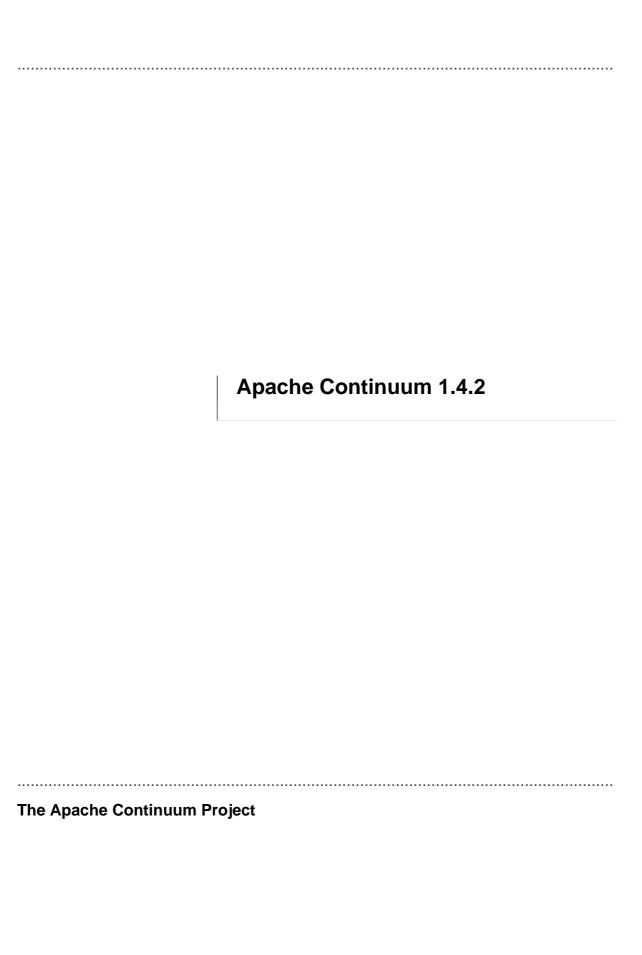

# **Documentation**

| <br> |                             |    |
|------|-----------------------------|----|
|      | Documentation               |    |
| 2.   | Index (category)            | 1  |
| 3.   | Getting Started             | 2  |
| 4.   | Installation/Upgrade Guides | 4  |
| 5.   | Installing Standalone       |    |
| 6.   | Installing in Tomcat        |    |
| 7.   | Upgrade                     |    |
| 8.   | Installing a Build Agent    | 16 |
| 9.   | User's Guides               | 18 |
|      | Managing Projects           | 19 |
|      | Add a Project               | 20 |
|      | Edit a Project              | 28 |
|      | Remove a Project            | 31 |
|      | Working Copy                | 32 |
| 15.  | Managing Build Definitions  | 33 |
| 16.  | aagg                        | 35 |
| 17.  |                             | 37 |
|      | IRC Notification            | 39 |
|      | Jabber Notification         | 41 |
| 20.  | MSN Notification            | 43 |
| 21.  |                             | 44 |
| 22.  |                             | 46 |
|      | Scheduled Build             | 47 |
|      | Forced Build                | 48 |
|      | Build Results Management    | 49 |
|      | Cancelling builds           | 51 |
|      | Release Management          | 52 |
|      | Prepare Project Release     | 54 |
|      | Perform Project Release     | 57 |
|      | Release Results Management  | 59 |
|      | Project Builds Report       | 60 |
|      | Administrator's Guides      | 62 |
|      | Managing Users and Security | 63 |
|      | Security Configuration      | 64 |
|      | LDAP Configuration          | 65 |
|      | Managing Project Groups     | 66 |
|      | Managing Installations      | 69 |
| 26.  | Managing Build Environments |    |

| 26. | Managing Schedules                             | 72  |
|-----|------------------------------------------------|-----|
| 26. | Managing General Configuration                 | 75  |
| 26. | Managing Local Repositories                    | 77  |
| 26. | Managing Purge Configuration                   | 79  |
| 26. | Managing Parallel Builds                       | 81  |
| 26. | Managing Build Queues                          | 82  |
| 26. | Managing Build Agents                          | 84  |
| 26. | Managing Build Agent Groups                    | 85  |
| 26. | Managing Project Queues                        | 86  |
| 26. | External databases                             | 88  |
| 26. | <b>3</b> - 1 - 1 - 1 - 1 - 1 - 1 - 1 - 1 - 1 - | 91  |
| 26. | Log Files                                      | 94  |
| 26. | Audit Logs                                     | 95  |
| 26. | Continuum Logs                                 | 96  |
| 26. | Security Logs                                  | 97  |
|     | Appearance Configuration                       | 98  |
|     | Build Definition Template                      | 100 |
| 26. | Shutdown Continuum                             | 101 |
|     | Understanding Distributed Builds               | 102 |
| 26. | WebDAV for Agent Working Copies                | 105 |
| 26. | Developer's Guides                             | 106 |
| 26. | Building Continuum                             | 107 |
| 26. | XML-RPC                                        | 108 |

1 Index (category)

# 1 Index (category)

### 1.1 Welcome to Apache Continuum

Apache Continuum is an enterprise-ready continuous integration server with features such as automated builds, release management, role-based security and integration with popular build tools and source control management systems. Whether you have a centralized build team or want to put control of releases in the hands of developers, Continuum can help you improve quality and maintain a consistent build environment.

#### 1.1.1 Documentation

- Release Notes
- · Getting Started
- Installation and Upgrade Guide
  - Installing as a standalone service (Linux, Mac OSX, Solaris, Windows, others)
  - Installing the Web Application under a Tomcat server
  - How to upgrade from a previous version
- · User's Guide
- · Administrator's Guide
- Developer's Guide to building Continuum

This documentation is also available in PDF format.

### 1.1.2 Knowledge Base

- Frequently Asked Questions
- Wiki

2 Getting Started 2

# 2 Getting Started

2.1 Getting Started

Getting started with Continuum's default configuration is very easy.

After unpacking the binary distribution, run the following command from the bin directory:

continuum console

Continuum will be started from the command line and run until quit with Ctrl-C. For more instructions on installing Continuum as a service or under an existing application server, refer to the Installation Guides.

When you start Continuum for the first time (without an existing database), the first thing you will do is create the administrator account and perform the General Configuration.

#### Create Admin User

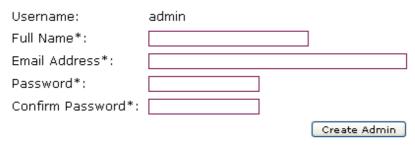

Admin account creation

After the administrator account has been created, you can log as the admin user with the password you selected. The next thing you will see is the **General Configuration** page.

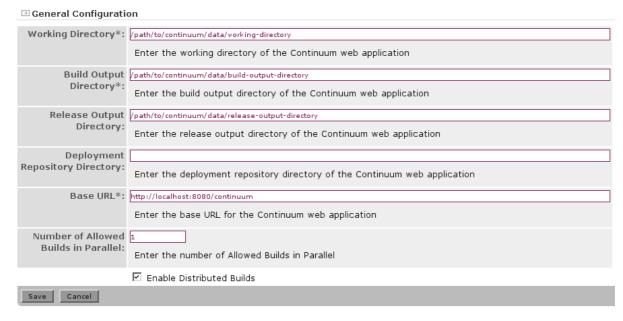

General Configuration

2 Getting Started

The defaults are usually sufficient, so you can save the configuration. You may later make changes to this page if you are enabling Distributed Builds, for example.

### 2.2 Next Steps

Once the server is running, you will likely want to do the following:

- Create more users via the **Users** menu item, so that you no longer need to use the administrator account for daily tasks.
- Add Projects to build
- Configure Continuum to work with distributed builds if you intend to have multiple build slave machines
- Configure installed software packages and environment variables for project templates

3 Installation/Upgrade Guides 4

# 3 Installation/Upgrade Guides

### 3.1 Installation/Upgrade Guides

In this section, you'll find information about Continuum installations:

- Installing as a standalone service (Linux, Mac OSX, Solaris, Windows, others)
- Installing the Web Application under a Tomcat server
- How to upgrade from a previous version?
- Installation of Build Agent for Distributed Builds

### 3.2 System Requirements

| Java             | Java 5 (deploying WAR files) or Java 6 (when using the standalone version with Jetty 8)                                      |
|------------------|----------------------------------------------------------------------------------------------------|
| Memory           | No minimum requirement                                                                                                    |
| Disk             | The Continuum application package is less than 30MB but will use more disk space when it's checking out and building sources |
| Operating System | No minimum requirement. Tested on Windows XP,<br>Debian, Fedora Core, Solaris and Mac OS X                                   |

# 4 Installing Standalone

### 4.1 Installing Continuum Standalone

#### 4.1.1 Download and Configuration

- Download the standalone version from the Download page
- Extract the file

*Note*: The standalone version ships with Jetty 8, which requires Java 6.

#### 4.1.1.1 Defining JNDI Resources

#### 4. Mail server configuration

Before you start Continuum, you must configure your SMTP configuration for mail notification. In many servers, the default of delivering to localhost with no authentication will be properly relayed. However, if you need to configure a different SMTP server, the configuration is in \$CONTINUUM\_HOME/contexts/continuum.xml:

#### 4. Database configuration

By default, Continuum use an embedded Derby database. If you want to use a different database, you can modify the JNDI configuration in \$CONTINUUM\_HOME/contexts/continuum.xml:

```
<!-- continuum database -->
<New id="continuum" class="org.eclipse.jetty.plus.jndi.Resource">
  <Arg><Ref id="wac"/></Arg>
  <Arg>jdbc/continuum</Arg>
  <Arg>
    <New class="org.apache.commons.dbcp.BasicDataSource">
      <Set name="driverClassName">org.apache.derby.jdbc.EmbeddedDriver</Set>
      <Set name="url">jdbc:derby:<Property name="appserver.base" |default="."/>/da
      <Set name="username">SA</Set>
      <Set name="password"></Set>
      <Set name="testOnBorrow">true</Set>
      <Set name="validationQuery">SELECT count(*) FROM SYS.SYSTABLES</Set>
    </New>
  </Arq>
</New>
<!-- Users / Security Database -->
<New id="users" class="org.eclipse.jetty.plus.jndi.Resource">
  <Arg><Ref id="wac"/></Arg>
  <Arg>jdbc/users</Arg>
  <Arq>
    <New class="org.apache.commons.dbcp.BasicDataSource">
      <Set name="driverClassName">org.apache.derby.jdbc.Embeddedpriver</Set>
      <Set name="url">jdbc:derby:<Property name="appserver.base" |default="."/>/da
      <Set name="username">SA</Set>
      <Set name="password"></Set>
      <Set name="testOnBorrow">true</Set>
      <Set name="validationQuery">SELECT count(*) FROM SYS.SYSTABLES</Set>
    </New>
  </Arg>
</New>
```

Please refer to the documentation for your JDBC driver for the correct settings to use. You may need to alter the validationQuery to one that can successfully execute on your database (or remove the setting if you do not want to validate connections before using them).

You must ensure the JDBC driver is available in the classpath, by copying it to the \$CONTINUUM\_HOME/lib directory and updating \$CONTINUUM\_HOME/conf/wrapper.conf to ensure it is listed instead of the Derby JAR.

Refer to the Commons DBCP documentation for more advanced configuration of the connection pool.

More information on supported databases is available in the Administrator's Guide on External Databases.

#### 4.1.1.2 Testing the Configuration

Start Continuum from the console in the \$CONTINUUM\_HOME/bin/ directory:

continuum console

If it appears to be working correctly, it is a good idea to set it up as a service so that it will run in the background under a suitable role account, and can be set to start whenever the server has started.

#### 4.1.2 Installing as a Windows Service

- Go to \$CONTINUUM\_HOME/bin/ and run the following command: continuum.bat install
- Edit the **Apache Continuum** service
  - To see the services that are on your computer go to Start | Run and enter services.msc.
- Select the **Startup Type**
- Go to the **Log On** tab and select a real user. A real user is required because you'll need a home directory for Maven repository and some other things
- Validate your changes

#### 4.1.3 Installing as a Linux Service

Since the Continuum Linux script bin/continuum understands the same arguments as Linux boot scripts, there is no need to write a particular startup script to add Continuum to the Linux boot process. All you need to do, as root, is:

ln -s /usr/local/continuum-[VERSION]/bin/continuum /etc/init.d/continuum This will allow you to run service continuum start and other commands.

To have the service start on boot, follow the instructions below for your particular family of operating system.

#### 4.1.3.1 On a Debian-based system

At this point you have Continuum ready to be symlinked from different runlevels. Debian GNU/Linux comes with a very handy utility to create these links, just run as root:

```
update-rc.d continuum defaults 80
```

If you run this command, you will see something like this:

```
Adding system startup for /etc/init.d/continuum ...
/etc/rc0.d/K80continuum -> ../init.d/continuum
/etc/rc1.d/K80continuum -> ../init.d/continuum
/etc/rc6.d/K80continuum -> ../init.d/continuum
/etc/rc2.d/S80continuum -> ../init.d/continuum
/etc/rc3.d/S80continuum -> ../init.d/continuum
/etc/rc4.d/S80continuum -> ../init.d/continuum
/etc/rc5.d/S80continuum -> ../init.d/continuum
```

What you see is the symlinks that would be created.

#### 4.1.3.2 On a RedHat-based system

Configuring Continuum on a RedHat-based system (like Fedora Core) is slightly different. Instead of running update-rc.d, you need to add a new service using the chkconfig command.

```
chkconfig --add continuum
chkconfig continuum on
```

#### 4.1.4 Installing as a Mac OS X Service

On OS X, you can use launchd to run a service. Create the following as root in /Library/LaunchDaemons/org.apache.continuum.plist:

```
<?xml version="1.0" encoding="UTF-8"?>
<!DOCTYPE plist PUBLIC "-//Apple//DTD PLIST 1.0//EN"</pre>
"http://www.apple.com/DTDs/PropertyList-1.0.dtd">
<plist version="1.0">
<dict>
    <key>Label</key>
    <string>org.apache.continuum</string>
    <key>ProgramArguments</key>
    <array>
        <string>/Applications/Continuum/apache-continuum-1.4.2/bin/continuum</strin</pre>
        <string>console</string>
    </array>
    <key>Disabled</key>
    <false/>
    <key>RunAtLoad
   <true/>
   <key>UserName</key>
   <string>continuum</string>
   <key>StandardOutPath</key>
    <string>/Applications/Continuum/apache-continuum-1.4.2/logs/launchd.log</string</pre>
    <!-- Optional - store data separate from installation -->
    <key>EnvironmentVariables</key>
    <dict>
      <key>CONTINUUM_BASE</key>
      <string>/Users/continuum/Library/Continuum</string>
    <!-- Optional: force it to keep running
    <key>KeepAlive</key>
    <true/>
    -->
</dict>
</plist>
```

To install the service, run the following:

```
$ sudo chown root:wheel /Library/LaunchDaemons/org.apache.continuum.plist
$ sudo launchctl load -w /Library/LaunchDaemons/org.apache.continuum.plist
```

Start and stop the service with:

```
$ sudo launchctl start org.apache.continuum.plist
$ sudo launchctl stop org.apache.continuum.plist
```

To uninstall the service:

```
$ sudo launchctl unload -w /Library/LaunchDaemons/org.apache.continuum.plist
```

You can follow the same steps to install build agents as a service by replacing the appropriate paths, and changing org.apache.continuum to org.apache.continuum.buildagent in the label and plist filename.

### 4.1.5 Installing with Puppet

If you use Puppet to manage your infrastructure, you can use a third-party Puppet module to install Continuum. This will take care of adding the required users, databases and configuration based on official release tarballs.

• Puppet module for Apache Continuum and Continuum build agents

5 Installing in Tomcat

# 5 Installing in Tomcat

#### 5.1 Guide to Install Continuum on Tomcat

Instructions for installing, deploying, configuring Continuum for the Apache Tomcat web container.

#### 5.1.1 Server Configuration

With every Tomcat version you will need a few things before you can deploy Continuum.

- 1. Use at least Java JDK 1.5.0\_11 to run Tomcat with Continuum.
- 2. A defined <Context> xml section to define the JNDI resources.
- 3. The JavaMail / Activation JAR files.
- 4. The Apache Derby JAR files.
- 5. Configure \${appserver.base} Java system property.

#### 5.1.1.1 Defining JNDI Resources

Continuum will, on startup, ask the web container for a few JNDI configured resources, two JDBC DataSources, and one JavaMail session.

To configure these JNDI resources in the Tomcat Web Container, you will need to specify a <Context> section that Tomcat can utilize for those requests coming from Continuum.

Tomcat has several ways to accomplish this, with the most practical being to create a \$CATALINA\_HOME/conf/Catalina/localhost/continuum.xml file containing a <Context> element.

The following are the JNDI names you will need to provide:

- mail/Session
- jdbc/continuum
- jdbc/users

The individual techniques for describing these resources, and the parameters associated with them are specific to the Tomcat version, resource type, and even JDBC implementation type.

For the purposes of this document, the following assumptions are made.

- 1. You are an Apache Tomcat administrator.
- 2. You have an SMTP Server on localhost, port 25, with no login / password.
- 3. You will be using the embedded Apache Derby database, rather than an external database.
- 4. Details specific to Apache Tomcat, JavaMail, or Apache Derby are left for the reader to research on those projects websites.

More information on using other supported databases is available in the Administrator's Guide on External Databases.

#### 5.1.1.2 The JavaMail / Activation JAR files

**Note:** Continuum requires JavaMail 1.4 (or later)

Apache Tomcat does not typically ship with a copy of the JavaMail or Activation JAR files. In your role as the Apache Tomcat administrator of your installation, you will need to obtain these JAR files and place it into your preferred lib directory.

The appropriate lib directory to choose is a personal preference, and we do not encourage or enforce a specific location for it, as all installations of Apache Tomcat are different.

5 Installing in Tomcat

For the record, we personally put them in the \$CATALINA\_HOME/common/lib/ directory.

Direct download links for these JAR files.

- JavaMail 1.4 mail-1.4.jar
- Java Activation Framework 1.1 activation-1.1.jar

#### 5.1.1.3 The Apache Derby JAR files

**Note:**Continuum has been tested with Apache Derby 10.1.3.1

The default installation of Continuum uses the Apache Derby 100% Java database to maintain Continuum-specific information, and also the Users / Security Database.

You will need to obtain derby. jar and place it into your preferred lib directory.

We put them into the \$CATALINA\_HOME/common/lib/ directory.

Direct download links for this JAR file:

• Derby 10.1.3.1 - derby-10.1.3.1.jar

If you have configured a different database, please copy that JDBC driver in place of the Derby driver.

#### 5.1.1.4 Configure the appserver.base Java system property

The \${appserver.base} system property is used by the Continuum internal logging configuration to determine where to output its logs to. It is important to define this property either in the \$CATALINA\_OPTS system environment variable (if Tomcat is being launched via the command line) or the service properties (if being launched as a service or daemon).

The format typically expected is -Dappserver.base=/path/to/continuum-base

You can utilize the \$CATALINA\_HOME/bin/setenv.sh script to set this value in a Tomcat specific way.

```
#!/bin/bash
```

# Keep the appserver.home and appserver.base values the same when running under Tomcat export CATALINA\_OPTS="-Dappserver.home=\$CATALINA\_HOME -Dappserver.base=\$CATALINA\_HOME"

#### 5.1.1.5 Context XML Example

The following context.xml has been tested on Tomcat v5.5.25 and Tomcat v6.0.14.

```
<Context path="/continuum" docBase="/path/to/continuum-webapp-1.4.2.war">
  <Resource name="jdbc/users"</pre>
            auth="Container"
            type="javax.sql.DataSource"
            username="sa"
            password=""
            driverClassName="org.apache.derby.jdbc.EmbeddedDriver"
            url="jdbc:derby:database/users;create=true" />
  <Resource name="jdbc/continuum"</pre>
            auth="Container"
            type="javax.sql.DataSource"
            username="sa"
            password=""
            driverClassName="org.apache.derby.jdbc.EmbeddedDriver"
            url="jdbc:derby:database/continuum;create=true" />
  <Resource name="mail/Session"</pre>
            auth="Container"
            type="javax.mail.Session"
            mail.smtp.host="localhost"/>
</Context>
```

6 Upgrade

# 6 Upgrade

### 6.1 Upgrading Continuum

This document will help you upgrade Continuum from 1.2.x to 1.3.3 and above.

When upgrading Continuum, it could have some database model changes. Usually these changes will be migrated for you, but in some cases you may need to use a backup from the previous version and restore that data into the new version. The Data Management tool exports data from the old database model and imports the data into the new database model.

If you had used the APP\_BASE environment variable in Continuum 1.2 to differentiate your configuration from the installation, you should rename it to CONTINUUM\_BASE in Continuum 1.3.

#### 6.1.1 Changes to Take Note of in Continuum 1.4.x

The Jetty version in Continuum 1.4.1 and above has been upgraded to 8.1.7. When upgrading to Continuum 1.4.1 or higher, there is a need to update the contents of \$CONTINUUM\_BASE/conf/wrapper.conf to match the one included in the new distribution if any copies or modifications have been made. The jetty.xml format has also changed, and should be re-added from the distribution with any modifications previously made. It is no longer read from \$CONTINUUM\_BASE, and JNDI connections can now be managed via the files in the contexts directory.

#### 6.1.2 Changes to Take Note of in Continuum 1.3.x

The Jetty version in Continuum 1.3.4 and above has been upgraded to 6.1.19. When upgrading to Continuum 1.3.4 or higher, there is a need to update the library contents listed in \$CONTINUUM\_BASE/conf/wrapper.conf with the ones included in the new distribution especially if the \$CONTINUUM BASE directory is separate from the installation.

In Continuum 1.3.6, configuration for local repositories in build agents were added. This is used to match the local repository in the build agent to that of the local repository (used by the project to be built) set in the master. So if you are upgrading from a lower version, you might need to add the localRepositories configuration in your build agent's configuration file. For more details, read Installing and Configuring a Build Agent.

#### 6.1.3 Using Backup and Restore to upgrade

There are 2 databases that need to be considered: one for the builds and one for the users.

While the databases typically auto-upgrade across releases, you may wish to perform an export and import to have full control of the upgrade, make modifications to the data, or retain a backup in case a downgrade is needed.

First, download the Data Management tools you will need. The tool is a standalone JAR that you can download from the central repo.

You will need to download two versions of the tool, one for the export out of the old version and one for the import into the new version:

**Note:** The 1.2, 1.2.2 and 1.2.3 released versions of this tool have a bug. To export databases from 1.2.2 or 1.2.3, you will need to use version 1.2.3.1 of the tool. To export databases from 1.2, you may use the 1.1 version of the tool.

- Data Management CLI for Continuum 1.4.2
- Data Management CLI for Continuum 1.3.8
- Data Management CLI for Continuum 1.2.x

6 Upgrade 14

• Data Management CLI for Continuum 1.1

Next, follow these steps to export data from the old version

- Stop the old version of Continuum
- Execute this command to create the builds.xml export file

```
java -Xmx512m -jar data-management-cli-1.2.3.1-app.jar \
   -buildsJdbcUrl jdbc:derby:${old.continuum.home}/data/databases/continuum \
   -mode EXPORT \
   -directory backups
```

Then, follow these steps to import the data to the new version

- Start the new version of Continuum to create the new data model, but do not configure it.
- Stop Continuum
- Execute this command to import the builds data from the XML file you created earlier:

```
java -Xmx512m -jar data-management-cli-1.4.2-app.jar \
  -buildsJdbcUrl jdbc:derby:${new.continuum.home}/data/databases/continuum \
  -mode IMPORT \
  -directory backups -strict
```

**Note:** Remove -strict when importing data from 1.3.1 to 1.3.x to ignore unrecognized tags due to model changes.

Finally, be aware that sometimes the NEXT\_VAL values in the SEQUENCE\_TABLE need to be adjusted. Before starting Continuum for the first time after the import, connect to the database with a client like Squirrel SQL and check the values in the NEXT\_VAL column of the SEQUENCE\_TABLE.

Values must be greater than the max ID value in each table. For example, the next value of org.apache.maven.continuum.model.Project must be greater than the greatest ID in Project table.

Here are some example SQL statements. You may need to add or remove lines depending on the contents of your database.

6 Upgrade 15

```
UPDATE SEQUENCE_TABLE set NEXT_VAL = (select max(systemconfiguration_id)+1 from SYS
  WHERE SEQUENCE_NAME='org.apache.maven.continuum.model.system.SystemConfiguration'
UPDATE SEQUENCE TABLE set NEXT VAL = (select max(id)+1 from BUILDQUEUE)
  WHERE SEQUENCE NAME='org.apache.maven.continuum.model.project.BuildQueue';
UPDATE SEQUENCE_TABLE set NEXT_VAL = (select max(id)+1 from SCHEDULE)
 WHERE SEQUENCE_NAME='org.apache.maven.continuum.model.project.Schedule';
UPDATE SEQUENCE_TABLE set NEXT_VAL = (select max(id)+1 from BUILDD#FINITION)
 WHERE SEQUENCE_NAME='org.apache.maven.continuum.model.project.BuildDefinition';
UPDATE SEQUENCE TABLE set NEXT VAL = (select max(id)+1 from LOCALR POSITORY)
 WHERE SEQUENCE_NAME='org.apache.continuum.model.repository.LocalRepository';
UPDATE SEQUENCE TABLE set NEXT VAL = (select max(id)+1 from PROJECTGROUP)
  WHERE SEQUENCE_NAME='org.apache.maven.continuum.model.project.ProjectGroup';
UPDATE SEQUENCE_TABLE set NEXT_VAL = (select max(scmresult_id)+1 from SCMRESULT)
 WHERE SEQUENCE_NAME='org.apache.maven.continuum.model.scm.ScmResult';
UPDATE SEQUENCE_TABLE set NEXT_VAL = (select max(projectdependency_id)+1 from PROJE
 WHERE SEQUENCE NAME='org.apache.maven.continuum.model.project.ProjectDependency';
UPDATE SEQUENCE_TABLE set NEXT_VAL = (select max(id)+1 from BUILDDEFINITIONTEMPLATE
  WHERE SEQUENCE_NAME='org.apache.maven.continuum.model.project.BuildDefinitionTemp
UPDATE SEQUENCE_TABLE set NEXT_VAL = (select max(id)+1 from ABSTRACTPURGECONFIGURAT
  WHERE SEQUENCE_NAME='org.apache.continuum.model.repository.AbstractPurgeConfigura
```

Now you can start your new version of Continuum.

7 Installing a Build Agent 16

# 7 Installing a Build Agent

7.1 Installing and Configuring a Build Agent

Installing a build agent follows a very similar process to the Continuum master installation.

First, download the Continuum Build Agent standalone distribution or web application.

**Note**: It is recommended to use Build Agents that come with the release of Continuum (Continuum Master) to be used. While 1.3.x Build Agents can be used with 1.4.x Continuum (Continuum Master), using a later version of Build Agent than the Continuum (Continuum Master) will not work.

#### 7.1.1 Standalone

The Build Agent is available as a separate standalone Jetty-bundled application. Installing it is as simple as extracting it to a preferred directory.

The Build Agent runs on a specific port (defaulting to 8181), so it is possible to install multiple Build Agents in one machine. It is also possible to install Build Agents in the same machine as the Master. To configure the Build Agent to run using a different port, edit the \$CONTINUUM\_BUILDAGENT\_HOME/conf/jetty.xml file.

Another configuration file to look at is the \$CONTINUUM\_BUILDAGENT\_HOME/conf/continuum-buildagent.xml. This file must be manually edited, as there is no web interface for this configuration.

```
<continuum-buildagent-configuration>
 <buildOutputDirectory>/path/to/build/agent/data/build-output-directory</buildOutp</pre>
 <workingDirectory>/path/to/build/agent/data/working-directory/workingDirectory>
 <continuumServerUrl>http://builds.example.com:8080/continuum/master-xmlrpc</conti</pre>
 <installations>
    <installation>
      <name>Maven Home</name>
      <type>maven2</type>
      <varValue>/Applications/apache-maven-2.0.9</varValue>
    </installation>
 </installations>
 <localRepositories>
    <localRepository>
      <name>default</name>
      <location>/home/user/.m2/repository</location>
      <layout>default</layout>
    </localRepository>
 </localRepositories>
 <sharedSecretPassword>PSK</sharedSecretPassword>
</continuum-buildagent-configuration>
```

The configuration will have the following fields:

- continuumServerUrl the URL pointing to the XML-RPC context of the Continuum Master
- sharedSecretPassword the pre-shared key (PSK) between master and agent. Copy the PSK that was configured in the Continuum Master configuration file continuum.xml (or corresponding web interface field).
- buildOutputDirectory similar to the build output directory of Continuum.
- workingDirectory similar to the working directory of Continuum

7 Installing a Build Agent 17

• installations - an optional list of the installations available on the Build Agent, including Mayen, Ant, JDK, etc.

• localRepositories - an optional list of the local repositories that will be used by the build agent when building and releasing projects. The local repository name must match that of the local repository configured in the Continuum Master. This configuration is only available in Continuum 1.4.0+.

Note that all of your agents need not be identical, as there is a way to control which agent Continuum chooses by using a Build Agent Group. In addition, you need to configure the Build Environment from the Master in order to specify which installation to use for the build.

Now start the Build Agent by executing the startup script available in \$CONTINUUM\_BUILDAGENT\_HOME/bin/. For example:

```
continuum-buildagent start
```

or if you are on Windows

```
continuum-buildagent.bat console
```

Next, add the agent to the Continuum Master server.

Note that agent will be automatically disabled if the PSK is not configured properly or if the agent is unreachable by the Continuum Master.

To conclude the installation, you should set it up as a service, following the same instructions as those shown for Continuum for Windows or Linux.

### 7.1.2 Web Application

The Build Agent is also available as a web application which you can install into your own container. Unlike Continuum itself, you do not need to configure Mail and Databases, so the deployment is much simpler.

The Build Agent needs the following in order to function properly:

- 1. a appserver . base system property
- 2. a continuum-buildagent.xml configuration file in \${appserver.base}/conf
- 3. a working area with logs and temp directories

Set the system property using the recommended method for your application server. An example for Tomcat is shown in the same instructions as those shown for Continuum.

Next, create the continuum-buildagent.xml file as shown in the Standalone section above, and save it in \${appserver.base}/conf. You will need to create these directories, as well as \${appserver.base}/logs and \${appserver.base}/temp.

Finally, drop the web application into your container, and start it.

#### 7.1.3 Installing with Puppet

As with Continuum, if you use Puppet to manage your infrastructure, and wish to install the standalone build agent, you can use a third-party Puppet module.

• Puppet module for Apache Continuum and Continuum build agents

8 User's Guides

# 8 User's Guides

### 8.1 User's Guides

- Building Projects
- Managing Build Definitions
- Managing Projects
- Notifications
- Releasing Projects
- Project Builds Report

9 Managing Projects

# 9 Managing Projects

.....g...g...

# 9.1 Managing Projects

- · How to add a project
- How to edit a project
- How to remove a project
- Viewing the project's working copy

# 10 Add a Project

### 10.1 Add a Project

#### 10.1.1 Maven project (Maven 2 or Maven 3)

From the menu, choose the **Maven Project** entry

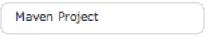

Add a Maven project

The pom.xml file must be available through one of the following protocols: http, https, or ftp.

**Note:** The file protocol is also supported but is disabled by default for security and must be enabled manually.

The pom.xml can also be uploaded from a local file.

**Note:** This doesn't support multi module projects.

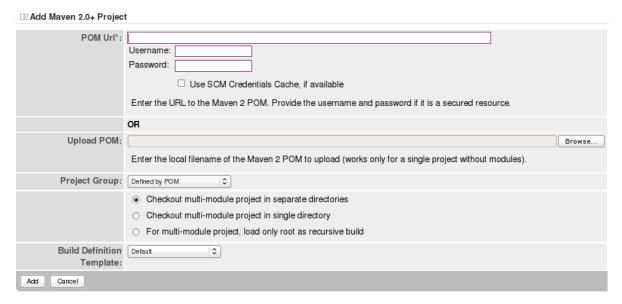

Add a Maven project

You can supply a username and password if the POM URL requires authentication. This information will be stored in the database in plain text and reused later for SCM checkouts and updates.

If your SCM stores credentials like CVS or SVN and you want to use the SCM Credentials cache, check the **Use SCM Credentials Cache** field.

You can define the group you want to use or **Defined by POM** in this case project. name will be used as **Project Group**.

You cannot add a duplicate project (duplicates would mean another instance of a project with the same groupId, artifactId, and version) in the same Project Group.

If **Checkout multi-module project in separate directories** radio box is selected when a project is added to Continuum, each sub-module POM would be added as an individual Continuum Project. Each of these Continuum projects having it's own working directory. For example, you have a multi-module project with the following structure:

```
simple-multi-module-project
|-- module-a
    |-- pom.xml
    -- src
        |-- main
            `-- java
         -- test
            `-- java
 -- module-b
    |-- pom.xml
     -- src
        |-- main
            `-- java
         -- test
            `-- java
 -- pom.xml
```

This project tree means that there will be three Continuum Projects added in Continuum. Let's say, the top level project was assigned a project id of '1' when it was added in Continuum and module-a got a project id of '2' and module-b got a project id of '3'. Now in Continuum's working directory, you will see these projects checked out as below. Note that their project ids correspond to their own working directories.

```
-- module-a
       |-- pom.xml
       `-- src
           |-- main
               `-- java
            -- test
               `-- java
   -- module-b
       |-- pom.xml
        -- src
           |-- main
               `-- java
            -- test
               `-- java
   `-- pom.xml
-- 2
   |-- pom.xml
   -- src
       |-- main
          `-- java
        -- test
           `-- java
   |-- pom.xml
   -- src
       |-- main
           `-- java
        -- test
           `-- java
```

You can force Continuum to check out the entire project into a single directory by selecting the **Checkout multi-module project in single directory** radio box.

**Note:** If your project has a flat structure similar to the one below, you might want to check out your project into a single directory to be able to release it in Continuum.

If you want to add the multi-module project as a single Continuum project, select the **load only root** as recursive build radio box.

For a project or POM that was added as a single Continuum project and as it's own project group, the --non-recursive flag in the default project group build definition will be removed. But if the project or POM was added as a single Continuum project to an already existing project group, a project level build definition with the --non-recursive flag stripped from the arguments field will be created for the project and will be set as the project's default build definition. See CONTINUUM-2563 for the related issue.

You can choose a **Build Definition Template** which will be applied to your project. If you choose a **Build Definition Template**, the build definitions from the template will be added in addition to any build definitions that are defined at the project group level.

When adding projects whose parent project is building on another server, make sure that the settings.xml with the necessary repositories exists in [USER\_HOME]/.m2/ directory. Continuum uses [USER\_HOME]/.m2/settings.xml and not the one found in [M2\_HOME]/conf/.

The scm connection url must be present in the POM and must match the actual location of the pom in the scm repository.

#### 10.1.2 Maven 1 project

From the menu, choose the **Maven 1.x Project** entry

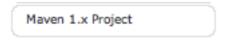

Add a Maven 1 project

The project.xml file must be available through one of the following format: http, https and ftp.

**Note:** The file protocol is off by default for security and must enabled manually.

The project.xml can also be uploaded from a local file.

**Note:** This doesn't support multi modules project.

The project you're adding can't use a parent.

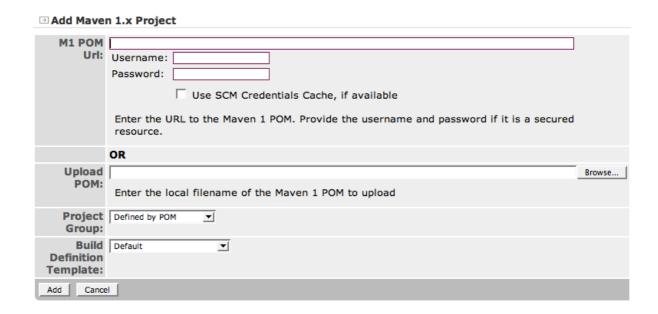

Add a Maven 1 project

You can define username/password if the POM URL require an authentication.

If your SCM store credentials like CVS or SVN and you want to use the SCM Credentials cache, check the **Use SCM Credentials Cache** field.

You can define the group you want to use or **Defined by POM**. In this case project.name will be used as the **Project Group**.

You cannot add a duplicate project (duplicates would mean another instance of a project with the same groupId, artifactId, and version) in the same **Project Group**.

You can choose a **Build Definition Template** which will be applied to your project.

#### 10.1.3 ANT Project

From the menu, choose the Ant Project entry

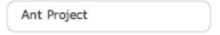

Add an Ant project

TO WRITE

# Add Ant Project Project Name\*: Enter the project name Version\*: Enter the version of the project Scm Url\*: Enter the Maven SCM URL Scm Username: Enter the scm username Scm Password: Enter the scm password Scm Branch/Tag: Enter the scm branch/tag name ( For subversion, tag name must be in scm URL and not in this field ) $\ \square$ Use SCM Credentials Cache, if available Project Group Name: Default Project Group 💌 **Build Definition** Default Template: Add Cancel

Add an Ant project

### 10.1.4 Shell Project

From the menu, choose the Shell Project entry

Shell Project

Add a shell project

TO WRITE

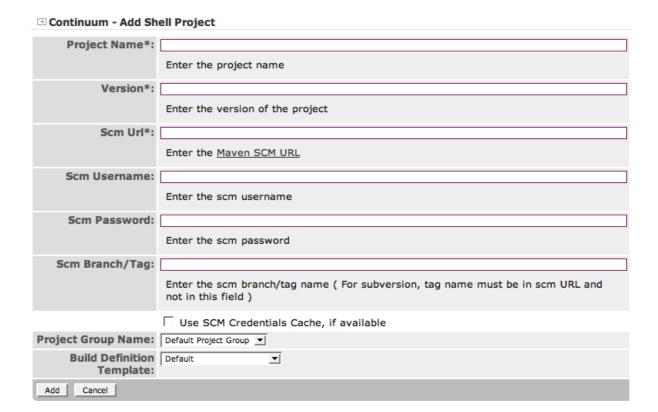

Add a shell script project

### 10.1.5 Add a project from the Project Group

From the **Project Group**, you can add a project without using the menu. With this operation, the **Project Group** will be set to the current group.

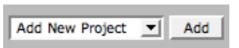

Add a project from a project group

#### 10.1.6 SCM hints

#### 10.1.6.1 ClearCase

With ClearCase, you can configure SCM things in few ways. For example, you can use, in the scm URL in your POM, the absolute path of your config spec file like this:

```
<scm>
     <connection>scm:clearcase:absolute_path_of_config_spec</connection>
</scm>
```

The SCM URL format used for ClearCase is defined here

and you can create a clearcase-settings.xml file under  $\$  user.home/.scm/ with the following content:

This configuration won't work with each ClearCase installation because each ClearCase configuration is different, so we recommend reading the ClearCase page on the Maven SCM site.

11 Edit a Project 28

# 11 Edit a Project

11.1 Edit a Project

#### 11.1.1 Project View

When you edit a project from the **Group Summary** page, you will see basic information. The first part of the page contains information regarding:

- · project name
- · project version
- · project SCM URL
- project Last Build Date
- all build definitions attached to the project

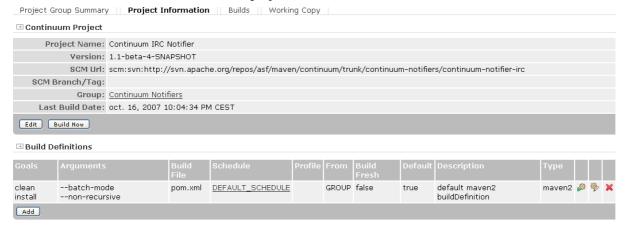

Project View Top

With the **Edit** button, you can change some project information like the SCM URL if your project was moved. With the **Build Now** button, you build the project manually with the default build definition.

The second part contains information regarding:

- · project notifiers
- · project dependencies
- · project developers

11 Edit a Project 29

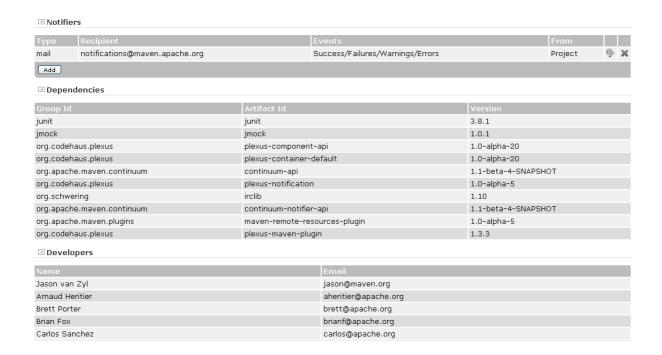

Project View Bottom

#### 11.1.2 Build Results

You can view all project's **Build Results** with the link **Builds**. You will see all build results summary: start/end time, result. It's possible to delete some build results with checkboxes.

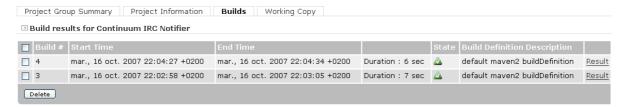

**Build Results** 

Now you can edit a build result

#### 11.1.3 Build Result

Editing a build result will display:

- SCM changes (author and file path)
- project dependencies (project recorded in this Continuum instance)
- · detail of the build definition used
- the full build command line output

11 Edit a Project

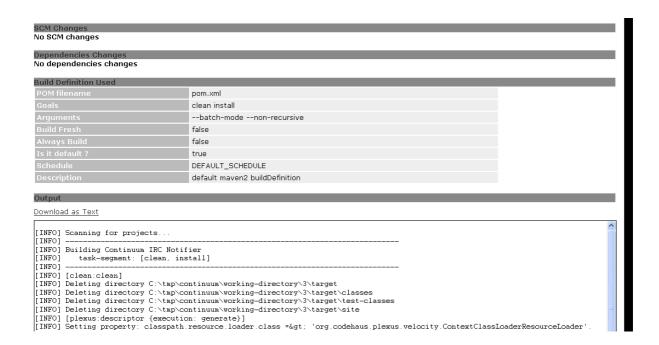

Build Result

12 Remove a Project 31

# 12 Remove a Project

### 12.1 Remove a Project

To remove a project, go to the **Project Group Summary** and click the **delete** icon.

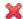

Delete icon

You can also use the **Delete group** button in the **Project Group Summary** to remove the whole project group.

13 Working Copy

# 13 Working Copy

### 13.1 Project Working Copy

The Working Copy tab displays the working copy used for the project.

The source files can be viewed by clicking the filename and can be downloaded as text using the **Download as Text** link.

**Note**: The file is automatically loaded as an attachment for download when it exceeds 100KB in size.

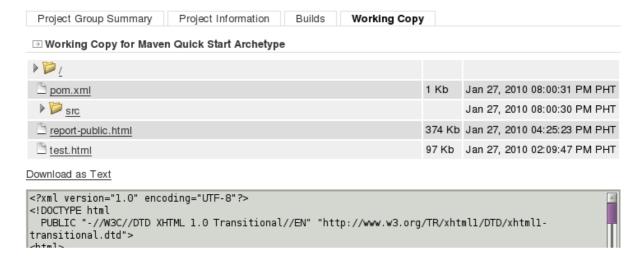

Working Copy

# 14 Managing Build Definitions

### 14.1 Managing Build Definitions

Each project or project group must have at least one attached build definition in order to build.

Depending on the project, you can define different values which will be used in order to build your project.

Continuum includes some default build definitions which can be changed in the **Build Definition Templates** screen.

You can add or edit build definitions at the **Project Group level** or at the **Project level**.

### 14.2 Project Group Build Definition

The project group level build definition is executed on all of the projects in the group. The following description covers the fields for a Maven project, though the fields for other types are similar.

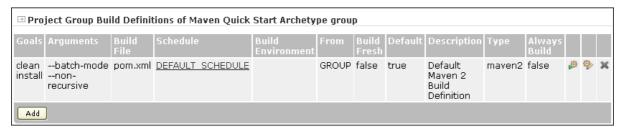

Project Group Build Definitions

To add a build definition to your project group, under the **Build Definitions** tab in the **Project Information** screen, click **Add**.

Supply the values for the necessary fields:

- Enter your **POM filename**, which is very likely the same as previous builds, pom.xml.
- In the Goals text box, enter your new goals. For example, clean site deploy or release: branch.
- You may have arguments for Maven, such as --batch-mode --non-recursive. Add your arguments in the **Arguments** text box or leave it empty.
- Check **Build Fresh** to do a fresh checkout from SCM before the build process. Check **Always Build** if you want to execute the goal every time you build the project. If you want this build definition to be your default for building your project, check the **Is it default?** check box.
- Select your build schedule from the pull-down menu. There will only be the DEFAULT SCHEDULE if you have not defined any others.
- Select from the pull-down menu the **Build Environment** for the build definition.
- Select the **Type** from the pull-down menu.
- Select the **Update Policy** from the pull-down menu. This describes when a Continuum project definition should be updated if changes are detected in the Maven POM.
- You can supply a short description of the build definition ( **Description**).

# POM filename\*: pom.xml Goals: Arguments: Build Fresh (Run always a clean checkout instead of an SCM update) Always Build Is it default? Schedule: DEFAULT\_SCHEDULE: Build Environment: Type: maven2: Update Policy: Always: Description: Save Cancel

Click **Save** to complete the changes.

### 14.3 Project Build Definition

The project level build definition is executed for a specific project where the build definition is defined. The following description covers the fields for a Maven project, though the fields for other types are similar.

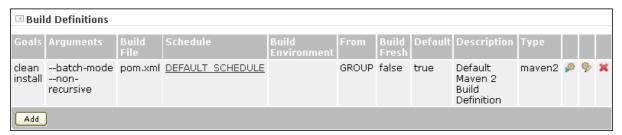

**Project Build Definitions** 

To add a build definition to your project, select a project within the group and under the **Build Definitions** section in the **Project Information** screen, click **Add**.

The fields are the same as for a project group build definition.

15 Managing Notification 35

# 15 Managing Notification

### 15.1 Managing Notification

Notifiers can be attached to a Maven project by adding them to the POM in the ciManagement section.

```
<ciManagement>
  <system>continuum</system>
  <url>http://127.0.0.1:8080/continuum</url>
  <notifiers>
    <notifier>
      <type>mail</type>
      <sendOnError>true</sendOnError>
      <sendOnFailure>true</sendOnFailure>
      <sendOnSuccess>false/sendOnSuccess>
      <sendOnWarning>false</sendOnWarning>
      <configuration>
        <address>continuum@127.0.0.1</address>
      </configuration>
    </notifier>
  </notifiers>
</ciManagement>
```

Or they can be added to a **Project Group** with the **Notifiers** link:

| Project Group Summ         | ary Members Build Definitions Notifiers                                                                                         |  |  |
|----------------------------|----------------------------------------------------------------------------------------------------|--|--|
| Project Group Informations |                                                                                                    |  |  |
| Project Group Name:        | Continuum Parent Project                                                                                                    |  |  |
| Project Group Id:          | org.apache.maven.continuum                                                                                                    |  |  |
| Description:               | Maven is a software project management and comprehension tool. can manage a project's build, reporting and documentation from a |  |  |

**Group Actions** 

Notifiers Link

Or added to a project with the **Add** button on the **Edit Project** page:

| → Notifiers |                                |                                  |  |  |
|-------------|--------------------------------|----------------------------------|--|--|
| Туре        | Recipient                      | Events                           |  |  |
| mail        | notifications@maven.apache.org | Success/Failures/Warnings/Errors |  |  |
| Add         |                                |                                  |  |  |

Notifier Button

15 Managing Notification 36

Here you select between the Notifier implementations provided with Continuum:

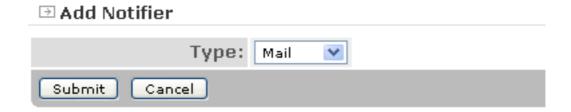

Notifier Type Choice

You have the following choices:

- Mail
- IRC
- Jabber
- MSN
- Wagon

16 Mail Notification 37

### 16 Mail Notification

### **16.1 Mail Notification**

If you are using Maven 2.0+, email notifiers configured in pom.xml will be automatically added, and you may have as many as you need.

Or can you can manually add mail notifiers at the project group or individual project level.

On the Add Notifier form select Mail from the pull-down menu and click Submit.

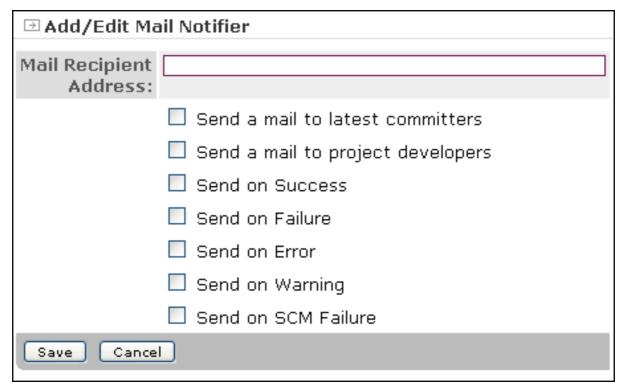

Add Email Notifier

You must either provide a single email address, or select to notify the latest committers or project developers.

16 Mail Notification 38

In addition you may select one or more **Send on...** options.

Then, click Save.

17 IRC Notification 39

# 17 IRC Notification

### 17.1 IRC Notification

- 1. Under Notifiers from the Project Information page, click Add.
- 2. On the Add Notifier form select IRC from the pull-down menu and click Submit.
- 3. On the next page, fill out the form with the following information:
  - IRC Host
  - IRC Port
  - IRC Channel
  - Nick Name
  - Alternate Nick Name
  - User Name
  - Full Name
  - Password which can be left blank if you did not specify one in your IRC account

| ■ Add/Edit IRC Notific                                   | en»                   |
|----------------------------------------------------------|-----------------------|
| IRC Host*:                                               |                       |
| IRC port:                                                |                       |
| IRC channel*:                                            |                       |
| Nick Name (default value is continuum):                  |                       |
| Alternate Nick Name<br>(default value is<br>continuum_): |                       |
| User Name (default value is the nick name):              |                       |
| Full Name (default<br>value is the nick<br>name):        | a d m in              |
| Password:                                                | •••••                 |
|                                                          | □ ssL                 |
|                                                          | ☐ Send on Success     |
|                                                          | Send on Failure       |
|                                                          | Send on Error         |
|                                                          | Send on Warning       |
|                                                          | ☐ Send On SCM Failure |
| Save Cancel                                              |                       |

Add IRC Notifier

17 IRC Notification 40

- 4. Select the  $\boldsymbol{Send}$  on ... options you want.
- 5. Click **Save**. The IRC notifier you just added will be listed under **Notifiers** on the **Project Information** page along with the other notifiers you may have set up prior to this.

18 Jabber Notification 41

# 18 Jabber Notification

.....

### 18.1 Jabber Notification

- 1. Under Notifiers from the Project Information page, click Add.
- 2. Select **Jabber** from the pull-down menu and click Submit.
- 3. On the **Add/Edit Jabber Notifier** page, fill out the form with the following:
  - · Jabber Host
  - Jabber Port is typically 5222
  - Jabber Login
  - · Jabber Password
  - Jabber Domain Name is the fully qualified domain name of your Jabber login
  - · Jabber Recipient Address

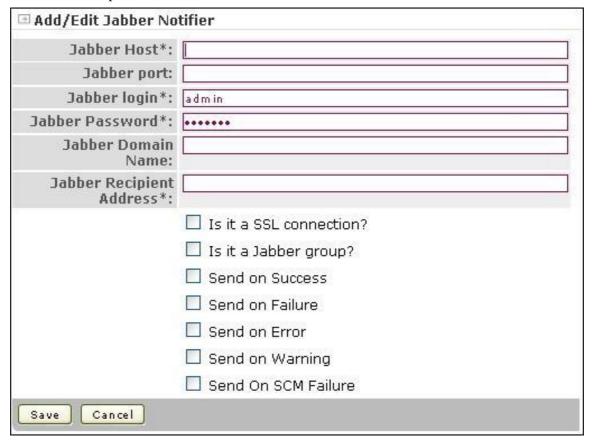

Add Jabber Notifier

The Jabber login and Jabber recipient address must be different. The Jabber recipient must also be added in the contact list of the sender (at least for Google talk).

4. Select the **Send on ...** options you want.

18 Jabber Notification 42

5. Click **Save**. The Jabber notifier you just added will be listed under **Notifiers** on the **Project Information** page along with the other notifiers you may have set up prior to this.

19 MSN Notification 43

# 19 MSN Notification

.....

### 19.1 MSN Notification

- 1. Under Notifiers from the Project Information page, click Add.
- 2. On the Add Notifier form select MSN from the pull-down menu and click Submit.
- 3. On the next page, fill out the form with the following:
  - MSN Login
  - MSN Password
  - MSN Recipient Address

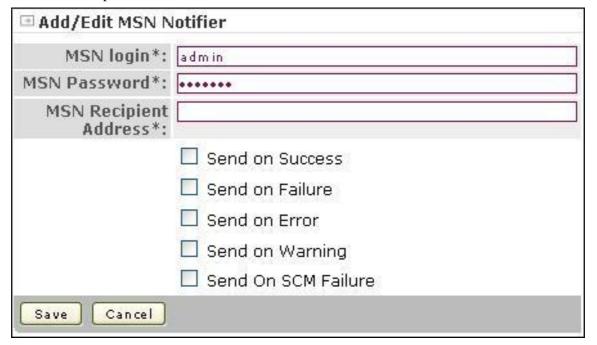

Add MSN Notifier

- 4. Select the **Send on ...** options you want.
- 5. Click **Save**. The MSN notifier you just added will be listed under **Notifiers** on the **Project Information** page along with the other notifiers you may have set up prior to this.

20 Wagon Notification 44

# 20 Wagon Notification

20.1 Wagon Notification

- 1. Under **Notifiers** from the **Project Information** page, click **Add**.
- 2. On the Add Notifier form select Wagon from the pull-down menu and click Submit.
- 3. On the next page, enter the Project Site URL.

  It must be a Wagon URL like the URL used in distributionManagement. For the Webdav protocol, you can use dav: [http\_url], or file://path\_to\_the\_directory if you want to copy it locally with the file protocol.
- 4. Enter the ServerId. This should match the value of the <id> in the server configuration found in settings.xml. Sample configuration follows:

Using the server configuration in [user\_home]/.m2/settings.xml is a workaround for user authentication using the Wagon notifier.

The <username> and <password> should be set to the user account that has the **Site Producer** and **Site Observer** roles.

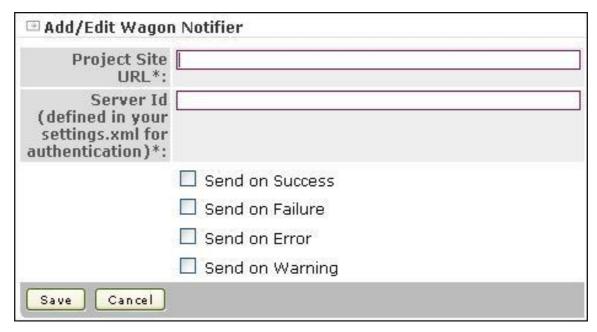

Add Wagon Notifier

- 5. Select the **Send on ...** options you want.
- 6. Click **Save**. The Wagon notifier you just added will be listed under **Notifiers** on the **Project Information** page along with the other notifiers you may have set up prior to this.

20 Wagon Notification 45

The file protocol will create a buildresult.txt file locally in the location specified in the Wagon Notifier configuration. If you use the Webdav protocol, a buildresult.txt file will be copied to your disk, relative to where you told it to be placed when you set up the Wagon notifier.

You can also view the buildresult.txt file from a browser at the Project Site URL you specified.

21 Building a project 46

# 21 Building a project

### 21.1 Building Projects

For Ant and Maven builds the following system properties will be added via -D command line:

- continuum.project.group.name
- continuum.project.lastBuild.state: last build state int flag
- continuum.project.lastBuild.number
- continuum.project.nextBuild.number
- continuum.project.id
- continuum.project.name
- continuum.project.version

When building projects, the build order is determined by the inter-dependency of the projects. This would mean that the dependencies of a project are built first.

In cases when a project group can build projects in parallel build queues but one of those projects depend on another project, the inter-dependent projects will build in the same build queue.

Projects can be built in two ways:

- 1. Scheduled Builds
- 2. Forced Builds

Projects will have the **in queue** icon once the forced build or a scheduled build is triggered. This means that the project is either in the **prepare build queue** or in the **build queue**.

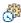

Checkout or update of projects takes longer with distributed builds enabled because after an SCM checkout or SCM update, an SCM changelog follows to get the "latest update date" needed to determine whether projects should build or not.

### 21.1.1 Cancelling builds

If a build has been started, you can cancel it before it completes. See Cancelling Builds for more information.

22 Scheduled Build 47

# 22 Scheduled Build

22.1 Scheduling Project Build

Schedules determine the project's time interval to build.

When scheduled builds are triggered, there is no dependency ordering between project groups and the following happens:

- Projects are updated from the SCM. These are queued under the **Prepare Build Queues** section in **Queues** page.
- Builds of the projects are executed. These are queued under the **Build Queues** in **Queues** page. To configure a scheduled build:
  - 1. Create a schedule. You can refer to Managing Schedules section.
  - 2. Add a build definition to a project using the schedule created in step 1 for the **Schedule** field. You can refer to the section Managing Build Definitions.

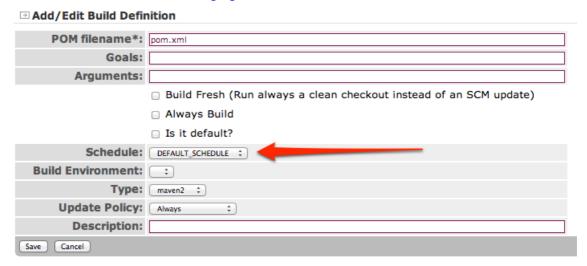

Scheduling build

**Note:** In a distributed build setup, the project builds are not executed if no build agent is configured or if a build agent group with no build agent, is configured in the build environment that is attached to the project's build definition.

To view the results of the build, refer to Build Results Management.

23 Forced Build 48

### 23 Forced Build

### 23.1 Force Project Build

Occasionally you may want to force a build outside of the regular schedule. When builds are triggered manually, the following happens:

- Projects are updated from the SCM. These are queued under the **Prepare Build Queues** section in **Queues** page.
- Builds of the projects are executed. These are queued under the **Build Queues** in **Queues** page. To manually build a project perform the following steps:
  - 1. Click Show Project Groups.
  - 2. Click the project group link of the project you want to build. This will put you on the **Summary** page of the project group.
  - 3. You can click **Build all projects** button under **Group Actions** to build all the projects in the project group.

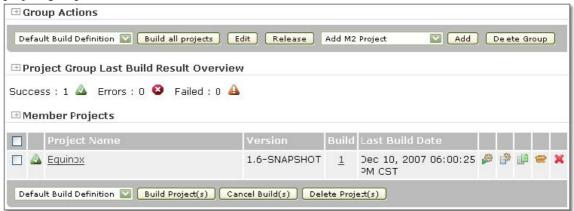

### Project Group Actions

4. To build an individual project, you can click on the build icon that is found along the row of the project you want to build. It is the first icon on the right of the project name. This will execute the default build goal you have defined for that project.

To build selected projects, check the box beside the name of the project, then click the **Build Project(s)** button.

If you want to build the project according to a specific build goal other than the default build goal, click on the project name to go to the **Project's Information** page. All build goal definitions for the project are listed under the **Build Definitions** section. Click on the build icon to the right of the specific build goal you want to execute.

• Note\* In a distributed build setup, the project builds are not executed if no build agent is configured or if a build agent group with no build agent, is configured in the build environment that is attached to the project's build definition.

To view the results of the build, refer to Build Results Management.

# 24 Build Results Management

### 24.1 Build Results Management

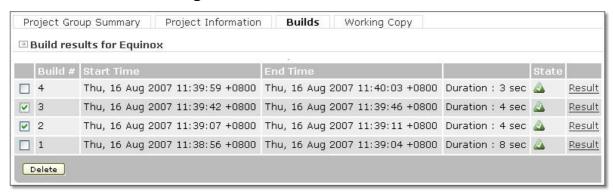

Builds tab

To view the result of the build:

- 1. Click the link for the project group of the project you want to view the link will be under the **Name** column.
- 2. Click the build number link under the **Build** column of the project you want to view. Or you can click the project link again and click the **Builds** link at the top of the page, then click the **Result** link, next to the **State** column.

When builds are executed frequently, deleting unnecessary and failed build results is needed. To delete build results, follow these steps:

- 1. Click the name of the project group.
- 2. Click on the build number under the **Build** column. You will be directed to the build result page as shown below.

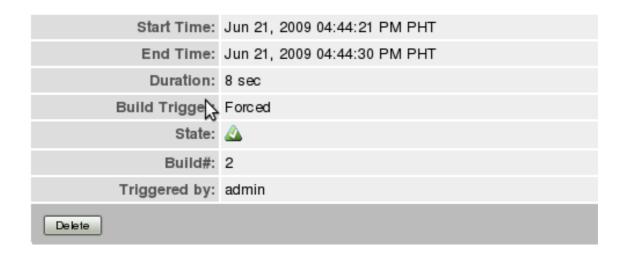

Build Results page

24 Build Results Management 50

The **Triggered by** field displays the username of the person who forced the build, or the name of the schedule if the build is triggered by a schedule.

Or you can click on the name of the project that you want to delete build results from.

- Click the **Builds** tab. The build results list will be displayed.
- Check the box of the build results that you want to delete.
- 3. Click the **Delete** button.

25 Cancelling builds 51

# 25 Cancelling builds

### 25.1 Cancelling Project Build

This will cancel the build of the selected project.

To cancel the build for project, click the **Cancel** button of the project on the **Project Group Summary** page or on the **Queues** page.

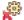

Cancel Button

### 25.2 Cancelling Project Group Build

This will cancel all builds of the project group and will also remove the projects from the build queue. In the Project Group Summary page, click the

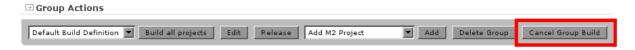

Cancel Group Build Button

26 Release Management 52

# 26 Release Management

### 26.1 Releasing Projects

The release process has two steps, Prepare and Perform.

- 1. First, it prepares your project for release by doing the following:
  - Checks that your project is in a "releasable" state.
  - Updates the POMs for the new development version.
  - Runs a test build.
  - Generates a tag for the release.
  - Generates the artifact to be deployed, such as a JAR file.
  - Generates the site and deploys it.
  - Commits the new POMs with the new development version. It will do the commit to the SCM connection URL you specify (explained later).
- 2. Then the release management system performs the release by checking out a clean copy of the tagged release and deploying the artifacts and site.

### 26.1.1 Modifying POM for Release

The source code control system you use must be specified in your POM file in an <scm> entry similar to the one shown here:

To determine what to enter for your connection URL (the <connection> tag) go to the link http://maven.apache.org/scm/scms-overview.html for a list of supported SCMs and click on your source code control system to see the appropriate syntax for your particular software.

```
In general the format for an SCM URL is:
```

```
scm:<scm_provider><delimiter><provider_specific_part>
```

In the example above, the scm\_provider is svn (Subversion). The delimiter is a colon. And the rest of the line is the provider\_specific\_part.

It is important to prepare the release just before performing the release. The reason these processes have been separated into two steps is to allow the user to confirm that everything has been set correctly before the actual release. If between the prepare and performing of the release there is a change to the SCM tree, an error will occur causing the prepare process to restart.

### 26.1.2 Releasing Projects with Flat Structure

In order to release projects with flat structure in Continuum, the project must be checked out in a single directory. You can do this by checking the "Checkout multi-module project in single directory" field when you add your Maven Two project in Continuum. See Add a Project for more details.

26 Release Management 53

Projects with flat structures are released in the same process described above.

### 26.1.3 Releasing projects in a distributed build

Release will happen in the Build Agent where the last build of project occurred.

To view on-going releases from different build agents, click the **Releases** button under the **Distributed Builds** menu.

27 Prepare Project Release 54

# 27 Prepare Project Release

### 27.1 Prepare for Release

Navigate to the **Project Group Summary** and click the **Release** button or icon.

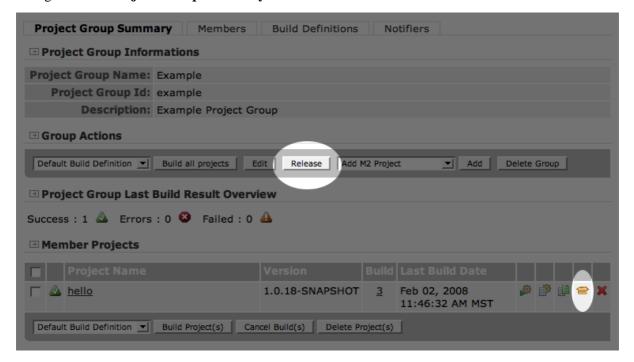

Release

Choose Prepare project for release and click Submit.

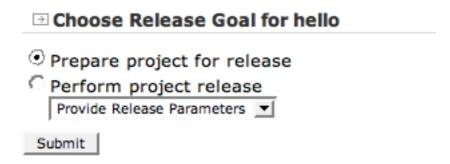

Release

Complete the form, providing the SCM tag name, etc.

Check the **Use edit mode** checkbox if you are using an SCM system that requires you to obtain a lock before editing.

Click Submit.

27 Prepare Project Release 55

When releasing in a distributed builds setup, a **Build environment** should be selected containing at least one enabled build agent. If none is selected, then Continuum will attempt to use a default agent, starting with the one last used to build the project.

Furthermore, the release will not happen in the following cases:

- no build agent found in the build agent group attached to the build environment
- all build agents configured in the selected build environment are disabled

### Prepare Project for Release

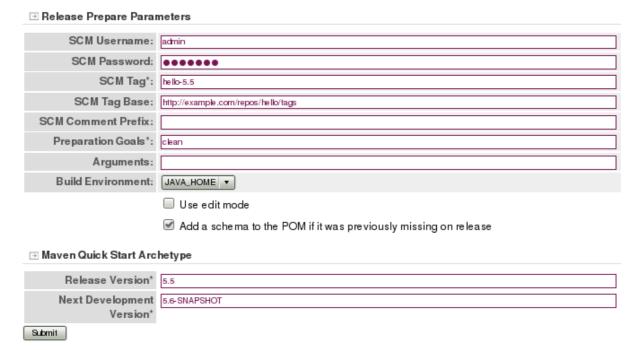

Release Prepare parameters

Wait for the process to complete, then click **Done**.

**Note:** Hitting the **Rollback** button does not roll back or delete the SCM tag created during the scmtag phase. So when re-doing the release prepare of the same version, make sure that the tag does not exist in SVN, if so, the tag should be manually deleted.

27 Prepare Project Release 56

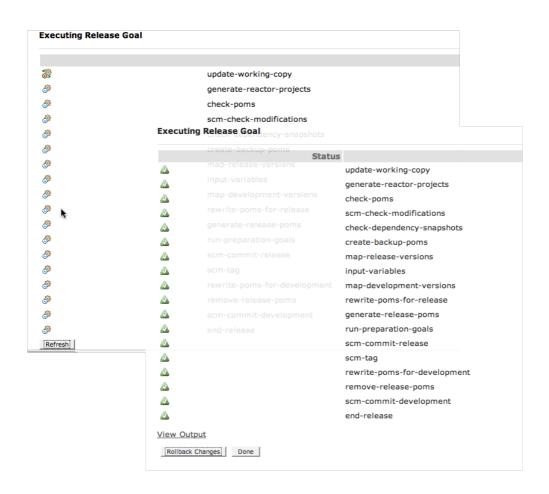

You will be returned to this page to make another selection.

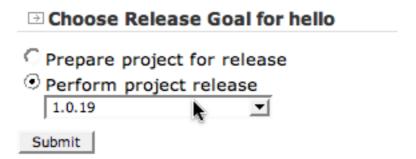

To view the release prepare results, refer to Release Results Management.

28 Perform Project Release 57

# 28 Perform Project Release

### 28.1 Perform Release

Choose **Perform Release** and the version number

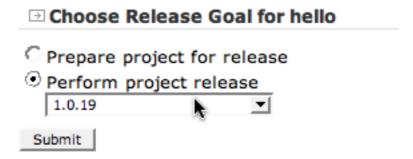

Fill in the form and click Submit

To specify a different Maven goal to execute during the release, fill in the **Perform Goals** field with another goal. By default, the goal for this field is clean deploy.

To specify additional arguments during execution, fill in the **Arguments** field.

### Perform Project Release

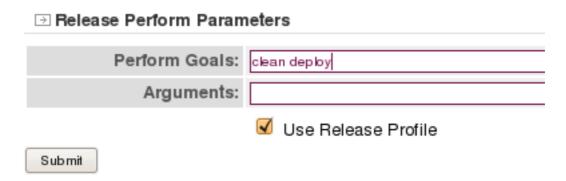

Wait for the process to complete, then click **Done**.

28 Perform Project Release 58

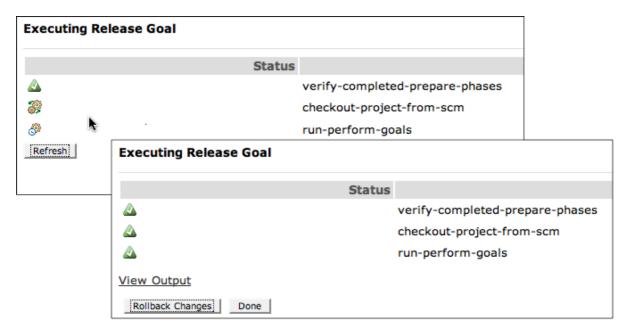

To view the release perform results, refer to Release Results Management.

# 29 Release Results Management

### 29.1 Release Results Management

The **Release Results** tab from the **Project Information** page displays all the release results of a project when executing the release goals prepare and perform.

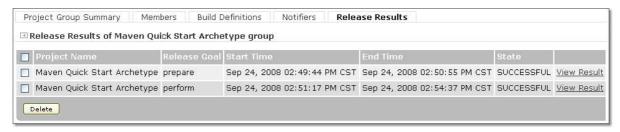

Release Results page

To view the release result, click the  $View\ Result\ link\ in-line\ with\ the\ release\ goal\ being\ executed.$ 

The **Triggered by** field displays the username of the person who initiated the release.

### Project Release Summary

| Release Project Details |                              |  |
|-------------------------|------------------------------|--|
| Project Name:           | Maven Quick Start Archetype  |  |
| Release Goal:           | prepare                      |  |
| Start Time:             | Jun 23, 2009 11:19:46 PM PHT |  |
| End Time:               | Jun 23, 2009 11:20:04 PM PHT |  |
| State:                  | SUCCESSFUL                   |  |
| Triggered by:           | admin                        |  |

### Release Execution Output

```
[INFO] Updating local copy against the scm...
[INFO] Verifying that there are no local modifications...
[INFO] Checking dependencies and plugins for snapshots ...
[INFO] Transforming 'Maven Quick Start Archetype'...
```

Release Summary

To delete release results, select the boxes beside the project name then click **Delete**.

30 Project Builds Report

# 30 Project Builds Report

### 30.1 Project Builds Report

Project Builds Report page displays project builds and its information provided with search criteria.

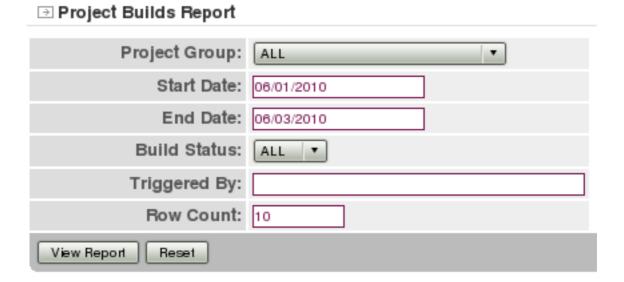

Builds Report Page

Searching using the default values of the fields will display all the project builds.

Search Criteria:

- Project Group selected from the list of existing project groups. Default value is ALL.
- Date of the build (the start and/or end dates of the build)
- **Build Status** selected from the list which can be ALL, Ok, Failed, or Error. Default value is ALL.
- **Triggered By** user or build schedule which triggered the build.
- **Row Count** sets the display of the number of build results to be displayed in a result page. Default value is 30 and the minimum required row count is 10.

To generate the report, click the **View Report** button.

To restore the default values of the fields, click the **Reset** button.

### 30.1.1 Project Builds Report Sample

To export the builds report to a CSV file, click the link Export to CSV

30 Project Builds Report 61

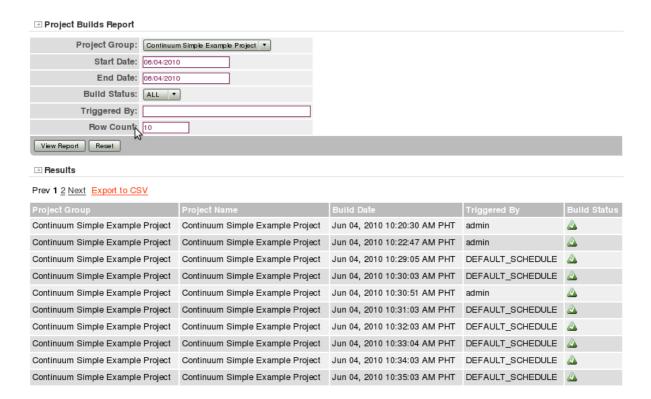

Project Builds Report

31 Administrator's Guides 62

# 31 Administrator's Guides

.....

### 31.1 Administrator's Guides

- Managing Users and Security
- Managing Project Groups
- Managing Installations
- Managing Build Environments
- Managing Build Agents
- Managing Build Agent Groups
- Managing Schedules
- Managing General Configuration
- Managing Local Repositories
- Managing Purge Configuration
- Managing Parallel Builds
- Managing Build Queues
- Managing Project Queues
- External Databases
- Monitoring Continuum
- Log Files
- Appearance Configuration
- Build Definition Templates
- Shutting Down Continuum
- Understanding Distributed Builds
- Accessing remote working copies using WebDAV

# 32 Managing Users and Security

# 32.1 Managing Users and Security

Customising Security Configuration LDAP Configuration

33 Security Configuration 64

# 33 Security Configuration

### 33.1 Continuum Security Configuration

Security properties and password rules can be configured in the security.properties file, which by default is searched for in:

- ~/.m2/security.properties
- \$CONTINUUM\_BASE/conf/security.properties
- \$CONTINUUM\_HOME/conf/security.properties

(In the list above, ~ is the home directory of the user who is running Continuum, and \$CONTINUUM\_HOME is the directory where Continuum is installed, such as /opt/continuum-1.2.)

Following are some of the properties you can modify. For a complete list, consult the default properties file in Redback's svn repo: config-defaults.properties

```
# Security Policies
#security.policy.password.encoder=
security.policy.password.previous.count=6
security.policy.password.expiration.days=90
security.policy.allowed.login.attempt=3
# Password Rules
security.policy.password.rule.alphanumeric.enabled=false
security.policy.password.rule.alphacount.enabled=true
security.policy.password.rule.alphacount.minimum=1
security.policy.password.rule.characterlength.enabled=true
security.policy.password.rule.characterlength.minimum=1
security.policy.password.rule.characterlength.maximum=8
security.policy.password.rule.musthave.enabled=true
security.policy.password.rule.numericalcount.enabled=true
security.policy.password.rule.numericalcount.minimum=1
security.policy.password.rule.reuse.enabled=true
security.policy.password.rule.nowhitespace.enabled=true
```

**Note:** If installed standalone, Continuum's list of configuration files is *itself* configurable, and can be found in: \$CONTINUUM\_HOME/apps/continuum/webapp/WEB-INF/classes/META-INF/plexus/application.xml

### 33.1.1 Additional CSRF Prevention

To help prevent cross-site request forgery, it is possible to enable a basic check that the referrer is the current site.

*Note:* This is only a generic solution that may prevent some types of attacks but not others. It may cause problems with certain user agents. By default, the check is off.

To enable the check, change the following configuration value in the struts.xml file in the WEB-INF/classes directory of the web application (2 locations):

```
<interceptor-ref name="redbackSecureActions">
    <param name="enableReferrerCheck">false</param>
</interceptor-ref>
```

34 LDAP Configuration 65

# 34 LDAP Configuration

34.1 LDAP Configuration

Continuum supports LDAP for authentication. To configure it, you should follow these steps:

- Shutdown Continuum
- Add a security.properties files under \$CONTINUUM\_HOME/conf/ or \$CONTINUUM\_BASE/conf with the following content: security.policy.password.expiration.enabled=false

```
user.manager.impl=ldap
ldap.bind.authenticator.enabled=true

ldap.config.context.factory=com.sun.jndi.ldap.LdapCtxFactory
ldap.config.hostname=[ldap_hostname]
ldap.config.base.dn=[ldap_base_dn]
ldap.config.port=[ldap_port]
ldap.config.mapper.attribute.user.id=cn
ldap.config.mapper.attribute.user.email=email
ldap.config.mapper.attribute.fullname=givenName
ldap.config.mapper.attribute.password=userPassword

redback.default.admin=[adminuser]
# Optional
# redback.default.guest=[guestuser]
```

**adminuser** is a LDAP user and will be the default Continuum admin. **guestuser** is a LDAP user and will be used for the guest role, generally, it is an utility LDAP account. If not specified, then a built-in guest account will be used.

• Restart Continuum

### 34.1.1 Other resources

Redback LDAP page

# 35 Managing Project Groups

### 35.1 Managing Project Groups

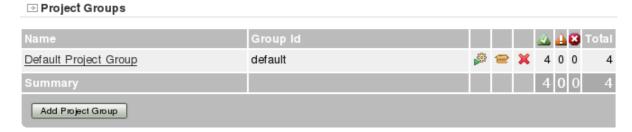

Group Summary homepage

### 35.1.1 Adding a Project Group

From the home page (Group Summary) Use the the Add Project Group button

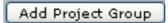

Add Project Group

Then You will have the project Group detail.

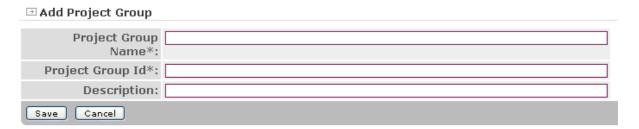

Edit Project Group detail

Some fields are mandatory:

- Project Group Name
- · Project Group Id

### 35.1.2 Editing a Project Group

From the home page (Group Summary), click the project group name link.

The project group information will then be displayed.

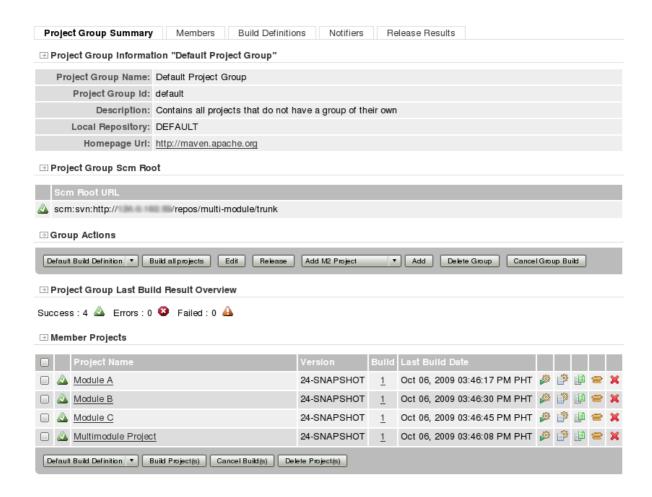

Project Group Summary

Then, click on the Edit button.

### □ Update Project Group

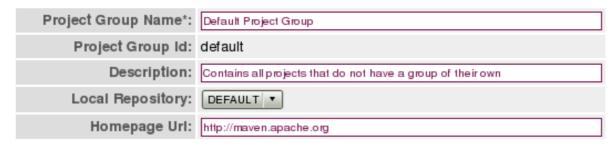

### Projects

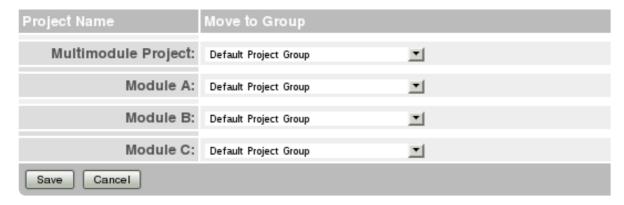

Update Project Group

The following fields can be updated:

- **Project Group Name**: The name of the project group.
- **Description**: A brief description about the group.
- Local Repository: The specific repository used for the project which points to the exact location of the repository in the machine used for building.
- Homepage Url: The site of the project.

And, projects can be moved to another project group.

### 35.1.3 Deleting a Project Group

There are two ways to delete a project group.

From the home page (Group Summary), click the Delete icon to the right of the group you wish to delete.

From the Project Group Summary page, click the Delete Group button.

### Confirm the deletion

Note that user roles for this project group will not be removed. This is intentional so that if you are sharing a user database among several Continuum instances, users will still be able to access the same group on a different server.

36 Managing Installations

## 36 Managing Installations

### 36.1 Managing Installations

Continuum allows you to configure the build tools it uses to build projects by defining Build Environments. Installations allow defining environment settings and are the basic unit of a Build Environment.

For example, say you need to maintain two build environments. One using JDK 5 and Maven 2.0.9 and another using JDK 6 and Maven 2.1.0-M1. To achieve this, you would need to do the following:

- 1. Create Installations for the versions of Java and Maven.
- 2. Create Installations for any environment variables you want to set such as MAVEN\_OPTS and ANT\_OPTS.
- 3. Create the desired Build Environments, specifying the combination of Installations to use.
- 4. Assign the Build Environments to your Build Definition Templates or project-specific Build Definitions.

#### 36.1.1 Installations

Installations are essentially named environment variables. There are currently two types of Installations: Tools and Environment Variables.

#### 36.1.1.1 Tools

Tools are meant to provide locations to pre-defined tool types. Currently, continuum allows you to define locations for the JDK, Maven 2, Maven 1 and Ant. When you create a tool installation, you specify a human-friendly name, the tool type, and the path to tool. Continuum verifies that the specified tool type resides in that location or fails to create the Installation.

36. Example: Defining a Maven2 Installation

From the menu, choose the 'Installations' entry

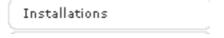

Installations

Here you must choose the Installation Type you want to add (here a Tool)

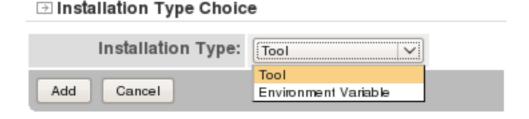

Installation Type Choice

You must configure the tool you want to add

36 Managing Installations 70

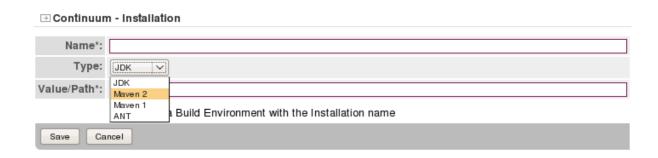

Tool Setup

The value 'Value/Path' field must specify the path to the tool:

- For maven2: it must be similar to your M2\_HOME
- For maven1: it must be similar to your MAVEN\_HOME
- For ant : it must be similar to your ANT\_HOME

Continuum validates the path specified depending on the type of Tool:

- For maven2 : <path>/bin/mvn -v will be tested
- For maven1 : <path>/bin/maven -v will be tested
- For ant : <path>/bin/ant -v will be tested

If the path you specify fails the test, the following error will be displayed:

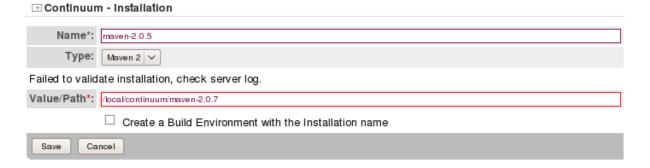

Installation validation failed

You can use the checkbox if you want to create a Build Environment with the same name as your Tool name.

#### 36.1.1.2 Environment Variables

Environment Variables are simply a means to store environment settings using a human-friendly name. Once defined, they can be used to affect the build tools used to build your projects. They consist of a human-friendly name, the name of the environment variable to set and the value. Unlike Tools, Environment Variables are not constrained by continuum. No validation is performed to validate the values.

36.Example: Defining a Java Heap size Environment Variable for Maven2 Tools From the menu, choose the 'Installations' entry

36 Managing Installations 71

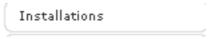

Installations

Select the Environment Variable Installation type

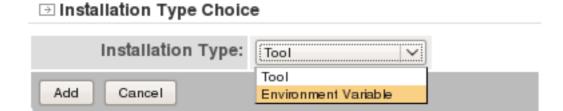

Select env var as tool type

And finally, specify the human-friendly name, the environment variable name and the corresponding value. Here we define MAVEN\_OPTS that will set the Java heap size to 256 Megabytes.

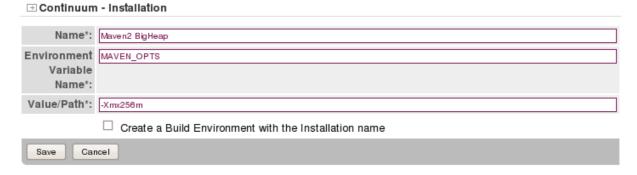

Define the env var name and value

37 Managing Schedules 72

## 37 Managing Schedules

### 37.1 Managing Schedules

Schedules initiates the building of projects continuously. In this section, adding, modifying, and deleting of schedules are discussed.

Clicking the **Schedules** link from the menu on the left will display the following page:

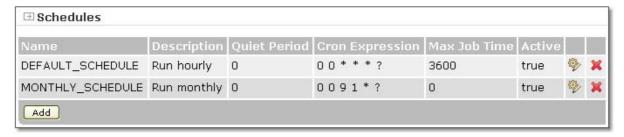

List of schedules page

### 37.1.1 Adding Schedules

To add a schedule, follow these steps:

- 1. Click the **Add** button below the list of schedules.
- 2. Fill in the needed information in the **Edit Schedules** page shown below.

37 Managing Schedules 73

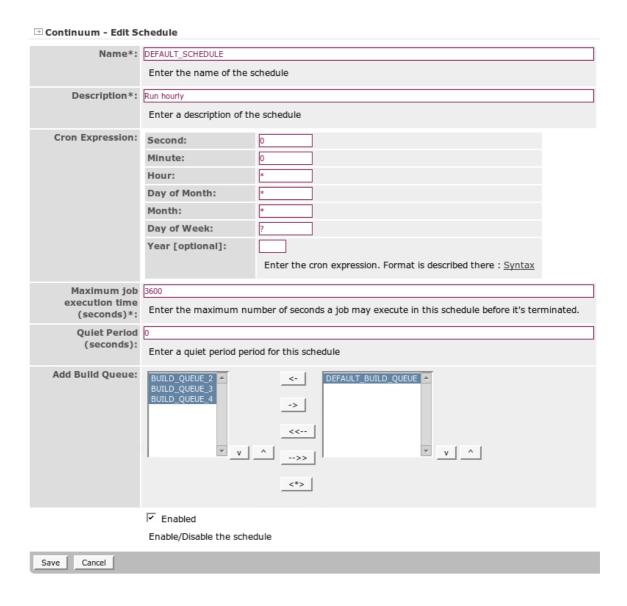

Adding a build schedule

- Name The unique identifier of the schedule. This is a required field.
- **Description** Brief description of the configured schedule. This is a required field.
- Cron Expression Determines the exact time interval that the build schedule executes.
- **Maximum job execution time (seconds)** This sets the maximum time for a job to be executed. This is a required field.
- Quiet Period (seconds) This a setting that delays the build if there has been a commit in the defined number of seconds prior. This is useful when using CVS, since commits are not atomic and a developer might be committing midway through an update. It is not typically needed if using Subversion.
- Add Build Queue Move build queues from the left hand list box to the right hand list box by clicking the appropriate buttons in between the two list boxes. All build queues on the right hand list box will be attached to the schedule.

37 Managing Schedules 74

- Enabled When selected, scheduled build will be executed. []
- 3. Click Save.

### 37.1.2 Editing Schedules

To edit a schedule, follow these steps:

- 1. Click the edit icon which can be found to the right of the schedule.
- 2. Modify the fields in the **Edit Schedules** page.
- 3. Click Save.

### 37.1.3 Deleting Schedules

To delete a schedule, click the delete icon, the rightmost icon inline with the schedule to be deleted.

## 38 Managing General Configuration

### 38.1 Managing General Configuration

The first time you start Continuum, you will see the 'General Configuration' page. This page is preconfigured with default values.

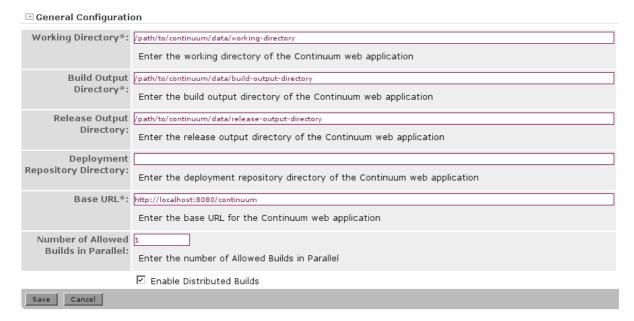

#### General Configuration

| Working Directory                    | The directory where all projects will be checked out                                                                                                    |
|--------------------------------------|----------------------------------------------------------------------------------------------------|
| Build Output Directory               | The directory where all build output will be stored                                                                                                    |
| Release Output Directory             | The directory where all release output will be stored                                                                                                    |
| Deployment Repository Directory      | The directory where generated maven2 artifacts will be stored. This directory will be respect a repository structure. It is independent of the maven deploy phase    |
| Base URL                             | The base Continuum URL. This URL is used in notifications                                                                                                    |
| Number of Allowed Builds in Parallel | The number of build queues that will be utilized to build projects. This allows concurrent checkouts and builds of multiple projects. Available since version 1.3.1. |
| Enable Distributed Builds            | When checked, this Continuum instance will delegate all builds to configured agents.                                                                                 |
| Shared Secret Password               | The pre-shared key (PSK) between the master and all configured agents. The PSK will need to be copied to all configured agents.                                      |

You can modify values or keep defaults then save.

Although Continuum defaults to storing its data within the installation, it is a best practice to separate the installation and data directories.

These values can be pre-configured in continuum.xml. Make sure that Continuum is not running when editing this file.

You can modify values at a later time with the following steps:

- 1. Login to Continuum with an Administrator account
- 2. Click the **Configuration** link under the **Administration** section

Configuration

General Configuration Menu

3. Click the **Edit** button

39 Managing Local Repositories 77

## 39 Managing Local Repositories

### 39.1 Local Repository

Local repositories can be configured for a specific project group's use. This is where the artifacts used for building the projects can be found instead of the default ( \$USER\_HOME / .m2/repository).

Click the Local Repositories link under the Administration section

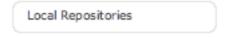

Local Repositories

You will see all the local repositories that have been created.

### To display:

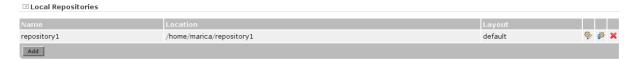

In this screen you can add/edit/delete/purge a local repository.

You can purge a repository if it has a default Purge Configuration, otherwise the purge icon is disabled.

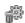

disabled purge icon

### 39.1.1 Adding / Editing a Local Repository

All fields are mandatory.

- Name: must be a unique repository name.
- Location: must be the absolute path of a unique repository location.
- Layout: "default" or "legacy". Default layout is for maven2, while legacy layout is for maven1.

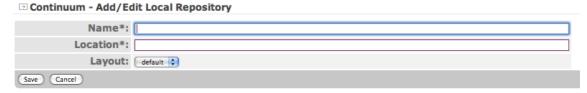

Adding a local repository will automatically create a default Purge Configuration for that repository.

If you're using distributed builds, you must configure a localRepository with the same name in the build agent's configuration file where the location is the local path to the local repository in the build agent machine. See Distributed Builds for more details.

### **39.1.2 Default**

The default local repository location comes from the settings of the user running Continuum. The location cannot be edited within Continuum, but can be changed by specifying it in  $\sim/.m2/settings.xml$ .

On Windows 7, you can pass the argument -Duser.home=C:\Users\<Username>\ to the JVM explicitly. Since running Continuum as an Administrator will give you a different user.home value.

## **40 Managing Purge Configuration**

### **40.1 Purge Configuration**

Click the **Purge Configurations** link under the **Administration** section.

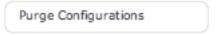

Purge Configurations

You will see all repository purge configurations and all directory purge configurations.

• Note:\* If you have distributed builds enabled, then repository purging is not currently available on build agents. See CONTINUUM-2697 for information.

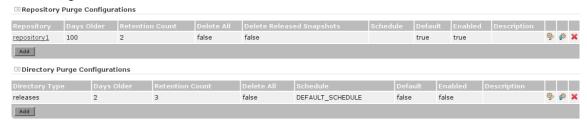

Here you can add/edit/delete the purge configuration.

You can also purge the repository or directory by clicking the corresponding purge icon of the purge configuration.

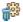

purge now icon

#### 40.1.1 Adding / Editing Repository Purge Configuration

Specify the repository to purge.

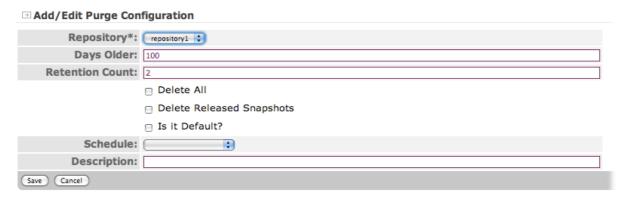

### 40.1.2 Adding / Editing Directory Purge Configuration

There are two types of directory purge configuration:

- releases this will purge the working copies associated with releases.
- buildOutput this will purge the build output of each project.

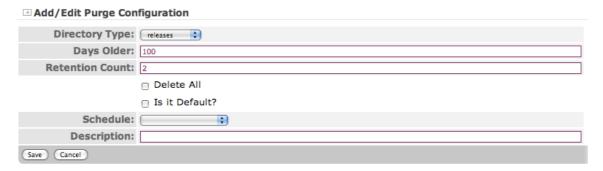

#### 40.1.3 Purging Repository

- Delete all will delete the entire contents of the repository
- Days Old will delete the artifact if it's older than the number of days old but still satisfies the number of retention count.

Example:

 $Days_Old = 30 days$ 

Retention Count = 2

If I have 5 artifacts that are older than 30 days, only 3 of them will be deleted because I have to retain any 2 artifacts (Retention count).

- Retention Count the number of artifacts to retain; all in excess will be deleted
- Delete Released Snapshots will delete all released snapshots

### **40.1.4 Purging Directory**

- Delete all
  - Releases Directory will delete all releases-\* directories
  - Build Output Directory will delete all build output of each project
- Days Old will delete the directory if it's older than the number of days old
- Retention Count number of directories to retain

### 40.1.5 Steps in purging:

- Perform Delete All purging if it is checked.
- If delete all is not checked, then is days old has a value greater than 0? If it has then perform days old purging.
- If days old is 0 then perform retention count purging.
- Delete released snapshots purging will always be performed if it is checked, unless the Delete All is also checked or it's a directory purging.

41 Managing Parallel Builds 81

## 41 Managing Parallel Builds

### 41.1 Managing Parallel Builds

Since 1.3.1, Continuum can be configured to checkout and build projects in parallel or concurrently.

### 41.1.1 Configuring Parallel Builds

The number of build queues to be used when checking out or building projects can be configured in the Configuration page, via the Number of Allowed Builds in Parallel field (see Managing General Configuration). The value should be greater than one (1) to be able to create a build queue aside from the default.

Another thing to note is that if Distributed Builds is enabled, Parallel Builds is automatically disabled. To make it short, you're only allowed to use one of these functionalities at a time in the current implementation.

To configure parallel builds:

- 1. Create a build queue to be used for the projects. Refer to Managing Build Queues
- 2. Attach the build queue(s) to a build schedule. Refer to Attaching Build Queue to a Schedule
- 3. Create or edit the project's build definition to use the build schedule configured with the build queue(s). Refer to Managing Build Definitions

A screen similar to the following is displayed under the **Queues** page when the project is built (force/sheduled).

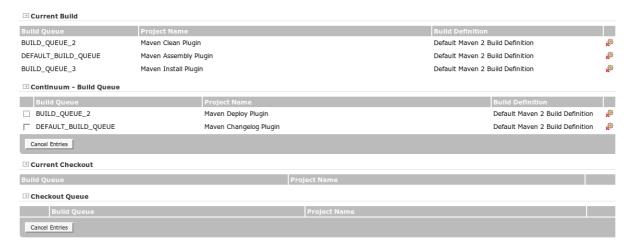

Queues

### 41.1.2 Limitations

Below are some feature limitations for the current implementation:

- 1. Project groups cannot be built multiple times simulateously.
- 2. Concurrent build of inter-dependent projects in a group is not yet supported.
- 3. All projects in a project group will be enqueued to the same Build Queue.

42 Managing Build Queues 82

## 42 Managing Build Queues

### 42.1 Managing Build Queues

### 42.1.1 Adding a Build Queue

By default, there is already a DEFAULT\_BUILD\_QUEUE that cannot be deleted configured in Continuum. To add more build queues..

Click the **Build Queue** link under the **Administration** section.

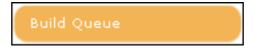

Build Queue

You will see all the build queues.

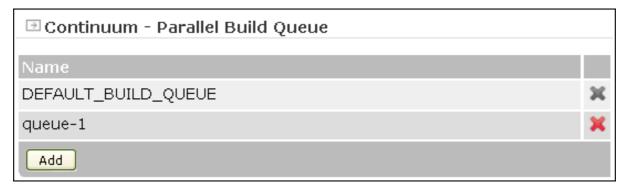

Build Queues list

Here you can add/delete the build queue. Take note that you would only be allowed to create N number of build queues, where N= the Number of Allowed Builds in Parallel set in the Configuration page.

Input the name for the build queue and save.

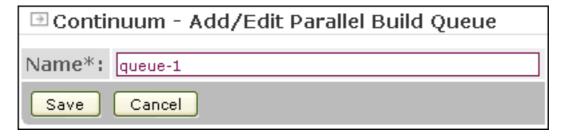

Add Parallel Build Queue

### 42.1.2 Deleting a Build Queue

From the build queue page, you can delete a build queue by clicking the delete icon

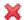

Delete icon

43 Managing Build Agents 84

## 43 Managing Build Agents

### 43.1 Managing Build Agents

Before this, you may want to enable the Distributed Builds option in the General Configuration and install a Build Agent, or read about the Distributed Builds feature.

From the menu, choose the Build Agents item

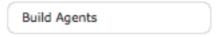

Build Agents Menu

You will see a list of the existing Build Agents, if any.

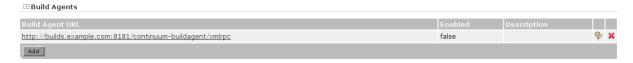

**Build Agents List** 

To add a new Build Agent, click the **Add** button. You will be prompted to enter the Build Agent URL and Description.

To edit an existing Build Agent, click the **Edit** link to the right of the entry. You will be prompted to edit the Build Agent Description.

**Note:** Once a Build Agent has been saved you can not change its URL.

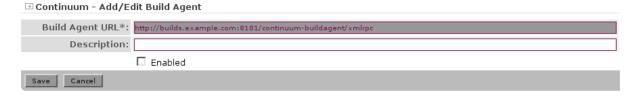

Add/Edit Build Agent

Be sure to enable the agent by checking the **Enabled** checkbox.

After you save your changes, verify that the **Enabled** checkbox is checked. If it is not checked, most likely Continuum was unable to ping the agent. Consult the log file for additional information.

## 44 Managing Build Agent Groups

### 44.1 Managing Build Agent Groups

A Build Agent Group provides a logical association of Build Agents so that it can be attached to a Build Environment providing the user control on which agents it wants the project to be built.

From the menu, choose the 'Build Agents' item

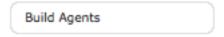

Build Agents Menu

You will see a list of the existing Build Agent Groups in the Build Agent Groups Section, if any.

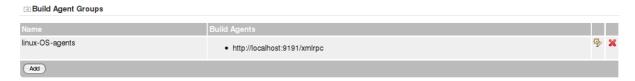

Build Agent Groups List

To add a new Build Agent Group, click the 'Add' button.

To edit an existing Build Agent Group, click the 'edit' link to the right of the entry.

You will be prompted to enter or edit the Build Agent Group Name and its associated Build Agent(s):

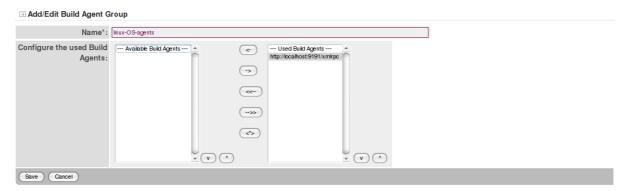

Add/Edit Build Agent Group

Build Agent can be associated to one or more Build Agent Group

To use a Build Agent Group in a Project, you need to attach it to a build environment.

Refer to Attach Build Agent Group to a Build Environment

## **45 Managing Project Queues**

### 45.1 Managing Queues

Current checkouts and builds, and all other projects queued in the checkout, build, and prepare build queues can be viewed in the **Queues** page.

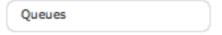

Queues

### Prepare Build Queue

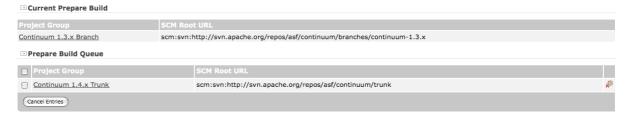

Prepare Build Queue

### **Build Queues**

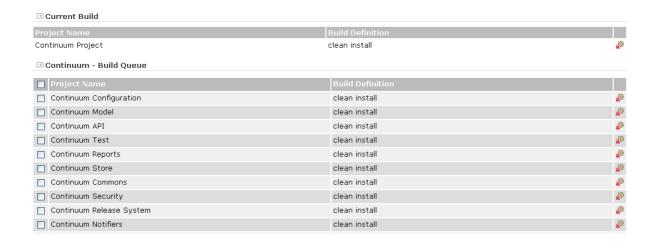

Queues View

### Checkout Queue

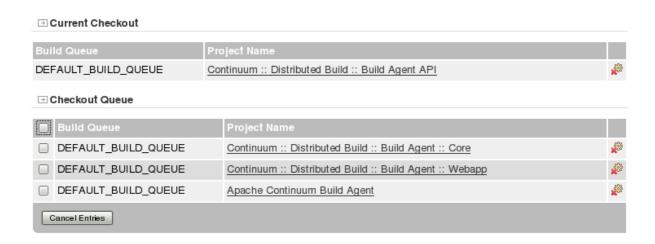

Checkout Queue

### You must have a **Manage Continuum Queues** role for you to:

1. Cancel current checkouts, current builds, queued prepare builds, queued checkouts and queued builds by clicking the

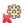

### cancel build icon.

2. Cancel multiple queued tasks by selecting the corresponding checkboxes of the checkouts, builds, or project updates you want to cancel and then click the **Cancel Entries** button. Note: Cancelling current prepare build is not allowed to prevent data corruption.

46 External databases

## 46 External databases

### 46.1 How to use an external database?

### 46.1.1 Supported databases

- Derby
- MySQL
- · Postgres
- MS SQL Server (with modifications)
- Oracle (with modifications)

### 46.1.2 Configure Continuum

There is some information in the installation guides for the standalone Continuum installation and the Continuum web application deployed to Tomcat.

#### 46.1.2.1 Standalone version

To use an external database with Continuum standalone, you must configure DataSources in \$CONTINUUM\_HOME/contexts/continuum.xml

46 External databases

```
<!-- continuum database -->
<New id="continuum" class="org.eclipse.jetty.plus.jndi.Resource">
  <Arg><Ref id="wac"/></Arg>
  <Arg>jdbc/continuum</Arg>
  <Arg>
    <New class="org.apache.commons.dbcp.BasicDataSource">
      <Set name="driverClassName">org.apache.derby.jdbc.EmbeddedDriver</Set>
      <Set name="url">jdbc:derby:<Property name="appserver.base" |default="."/>/da
      <Set name="username">SA</Set>
      <Set name="password"></Set>
      <Set name="testOnBorrow">true</Set>
      <Set name="validationQuery">SELECT count(*) FROM SYS.SYSTABLES</Set>
    </New>
  </Arq>
</New>
<!-- Users / Security Database -->
<New id="users" class="org.eclipse.jetty.plus.jndi.Resource">
  <Arg><Ref id="wac"/></Arg>
  <Arg>jdbc/users</Arg>
  <Arq>
    <New class="org.apache.commons.dbcp.BasicDataSource">
      <Set name="driverClassName">org.apache.derby.jdbc.EmbeddedDriver</Set>
      <Set name="url">jdbc:derby:<Property name="appserver.base" |default="."/>/da
      <Set name="username">SA</Set>
      <Set name="password"></Set>
      <Set name="testOnBorrow">true</Set>
      <Set name="validationQuery">SELECT count(*) FROM SYS.SYSTABLES</Set>
    </New>
  </Arg>
</New>
```

In addition, you must add the JDBC driver to the \$CONTINUUM\_HOME/lib directory, and update \$CONTINUUM\_HOME/conf/wrapper.conf to list the driver instead of Derby. For example:

```
wrapper.java.classpath.15=%REPO_DIR%/postgresql-8.4-702.jdbc3.jar
```

If you use MS SQL Server or Oracle, you will need to adjust the \$CONTINUUM\_HOME/apps/continuum/WEB-INF/classes/META-INF/plexus/application.xml file to change the javax.jdo.option.Mapping value from default to mssql or oracle respectively. Bear in mind that this change will need to be made again across release upgrades.

46 External databases

#### 46.1.2.2 Web Application

To use an external database with the Continuum web application, you should configure the DataSource in your container.

Make sure the JDBC driver is available in the expected location for your container.

If you use MS SQL Server or Oracle, you will need to adjust the WEB-INF/classes/META-INF/plexus/application.xml file in the unpacked web application to change the javax.jdo.option.Mapping value from default to mssql or oracle respectively. Bear in mind that this change will need to be made again across release upgrades.

### 46.1.3 Shutdown Procedure

When using an external database, it is very important to stop Continuum prior to stopping or restarting the database. Continuum may exhibit unpredictable behavior if the database disappears while it is running, and may not recover once the database comes back up. If this happens, you must re-start Continuum.

47 Monitoring Continuum 91

## **47 Monitoring Continuum**

### 47.1 Monitoring a Continuum instance

### 47.1.1 JConsole

- Edit \$CONTINUUM\_HOME/bin/[platform]/wrapper.conf to add: wrapper.java.additional.9=-Dcom.sun.management.jmxremote
- Start Continuum
- Start jconsole, (included with Sun JDK 1.5 and later,) select the 'WrapperSimpleApp' line, and click Connect

The following image shows starting Continuum 1.1, adding a project group, then adding and building the trunk of the Shale Framework (14 modules):

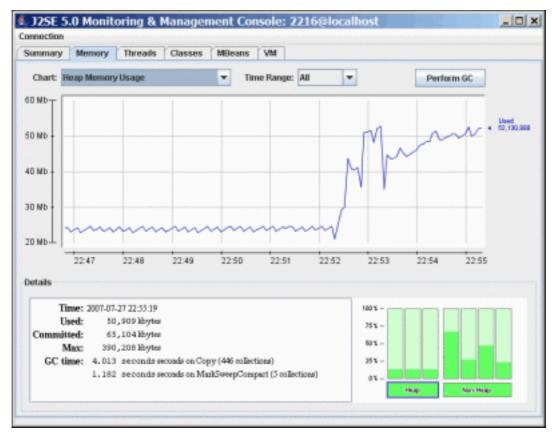

The following image shows the same Continuum instance running for several hours:

47 Monitoring Continuum

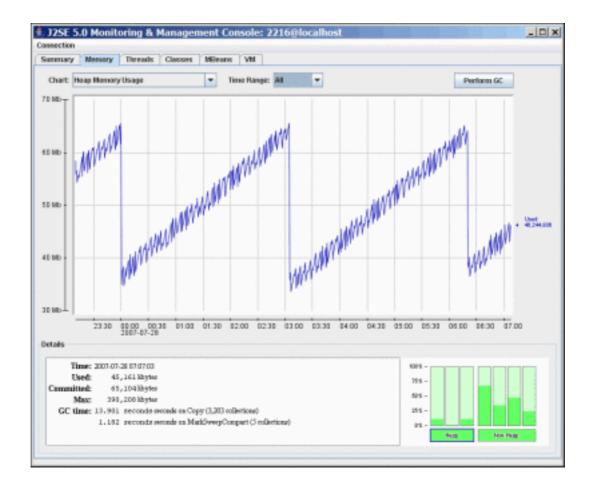

### 47.1.2 Garbage Collection and Heap Size

Edit \$CONTINUUM\_HOME/bin/[platform]/wrapper.conf to add:

```
wrapper.java.additional.10=-verbose:gc
    or
wrapper.java.additional.10=-Xloggc:gc.txt
```

The first sends to the console (and wrapper log) while the second sends to the filename that you tell it to.

Example output:

47 Monitoring Continuum

```
420.568: [GC 62459K->58474K(65104K), 0.0074933 secs]
420.778: [GC 62634K->58733K(65104K), 0.0060762 secs]
420.919: [GC 62893K->58832K(65104K), 0.0034433 secs]
421.015: [GC 62992K->58723K(65104K), 0.0026420 secs]
421.067: [GC 62883K->60885K(65104K), 0.0107248 secs]
421.140: [GC 65045K->62114K(66384K), 0.0122194 secs]
421.153: [Full GC 62114K->32136K(66384K), 0.3591207 secs]
421.655: [GC 36296K->32242K(65104K), 0.0037377 secs]
421.754: [GC 36402K->33061K(65104K), 0.0037182 secs]
421.835: [GC 37221K->33120K(65104K), 0.0028722 secs]
421.930: [GC 37280K->34582K(65104K), 0.0056601 secs]
422.074: [GC 38742K->35150K(65104K), 0.0072451 secs]
```

This shows the heap size before and after garbage collection as well as the total heap size and the time for the GC run.

#### 47.1.3 References

• http://java.sun.com/developer/technicalArticles/J2SE/jconsole.html

48 Log Files

## 48 Log Files

### 48.1 Log Files

To keep track of the Continuum performance and problems, log files are created during runtime. These files can be found in the logs/directory.

- continuum.log contains all the start-up information for Continuum.
- **continuum-audit.log** contains information regarding the project operations and configurations being modified. For example, projects added are logged here, with date and timestamp, userId of who performed the deploy, and the project that was built. For security measure, passwords are masked behind asterisks.
- **continuum-security-audit.log** contains information regarding Continuum's security. For example, a successful login of a user or a user account is created.

49 Audit Logs

## 49 Audit Logs

.....

### 49.1 Audit Logs

Continuum's logs directory contains an audit log file named continuum-audit.log, which tracks events that occur in the server. For security measure, passwords are masked behind asterisks.

A typical record looks like this:

```
2009-07-22 12:27:58 - admin - BUILD_SCHEDULE BI_HOURLY - Added Build Schedule 2009-07-22 12:28:23 - admin - BUILD_SCHEDULE BI_HOURLY - Modified Build Schedule 2009-07-22 12:29:56 - admin - PROJECT http://svn.apache.org/repos/asf/continuum/trunk/p 2009-07-22 12:31:00 - admin - PROJECT Project Group id=6 - Forced Project Build The space delimited records are:
```

- date and time (server local time)
- user that enacted the change (or guest if none)
- the project or configurations affected
- the event that occurred

Currently, the following events are logged:

- · add/delete of projects
- forced project builds
- release prepare/perform/rollback
- · add/edit/delete of schedules
- add/edit/delete of build definition templates

50 Continuum Logs

## 50 Continuum Logs

### **50.1 Continuum Logs**

Continuum's logs directory contains an continuum log file named continuum.log, which logs all the startup information of Continuum.

2009-07-22 11:57:48,397 [WrapperSimpleAppMain] INFO

A typical record looks like this:

```
2009-07-22 11:57:48,912 [WrapperSimpleAppMain] INFO
                                                     org.apache.maven.continuum.Default
2009-07-22 11:57:49,081 [WrapperSimpleAppMain] INFO
                                                     org.apache.maven.continuum.Default
2009-07-22 11:57:49,082 [WrapperSimpleAppMain] INFO
                                                     org.apache.maven.continuum.Default
2009-07-22 11:57:49,082 [WrapperSimpleAppMain] INFO
                                                     org.apache.maven.continuum.Default
2009-07-22 11:57:49,083 [WrapperSimpleAppMain] INFO
                                                     org.apache.maven.continuum.Default
2009-07-22 11:57:49,083 [WrapperSimpleAppMain] INFO
                                                     org.apache.maven.continuum.Default
2009-07-22 11:57:49,083 [WrapperSimpleAppMain] INFO
                                                     org.apache.maven.continuum.Default
2009-07-22 11:57:49,083 [WrapperSimpleAppMain] INFO
                                                     org.apache.maven.continuum.Default
2009-07-22 11:57:49,083 [WrapperSimpleAppMain] INFO
                                                     org.apache.maven.continuum.Default
2009-07-22 11:57:49,083 [WrapperSimpleAppMain] INFO
                                                     org.apache.maven.continuum.Default
2009-07-22 11:57:49,084 [WrapperSimpleAppMain] INFO
                                                     org.apache.maven.continuum.Default
2009-07-22 11:57:49,084 [WrapperSimpleAppMain] INFO
                                                     org.apache.maven.continuum.Default
2009-07-22 11:57:49,084 [WrapperSimpleAppMain] INFO
                                                     org.apache.maven.continuum.Default
2009-07-22 11:57:49,084 [WrapperSimpleAppMain] INFO
                                                     org.apache.maven.continuum.initial
  Continuum initializer running ...
2009-07-22 11:57:49,177 [WrapperSimpleAppMain] INFO
                                                     org.apache.maven.continuum.initial
  Default Project Group exists
2009-07-22 11:57:49,177 [WrapperSimpleAppMain] INFO
                                                     org.apache.maven.continuum.initial
  Continuum initializer end running ...
2009-07-22 11:57:49,186 [WrapperSimpleAppMain] INFO
                                                     org.apache.maven.continuum.build.s
  Activating schedules ...
2009-07-22 11:57:49,236 [WrapperSimpleAppMain] INFO org.apache.maven.continuum.build.s
  DEFAULT_SCHEDULE: next fire time ->Wed Jul 22 12:00:00 PHT 2009
```

2009-07-22 11:57:48,397 [WrapperSimpleAppMain] INFO org.apache.maven.continuum.Default

org.apache.maven.continuum.Default

51 Security Logs

## 51 Security Logs

### 51.1 Security Logs

Continuum's logs directory contains a security log file named continuum-security-audit.log, which keeps track of all the security operations.

A typical record looks like this:

```
2009-07-22 12:32:00 - admin - User Created: continuum
2009-07-22 12:32:10 - admin - Role Assigned to user continuum: Continuum Group Project .
2009-07-22 12:32:17 - admin - User Modified: continuum
2009-07-22 12:32:34 - Logged Out user admin
2009-07-22 12:32:47 - Successful Login for user continuum
```

The hyphen delimited records are:

- date and time (server local time)
- current user performing the operation
- the operation performed

Currently, the following events are logged:

- user creation/modification/deletion
- user log in/out
- · assigning roles to a user

52 Appearance Configuration 98

## **52 Appearance Configuration**

....

### **52.1 Configure Appearance**

#### 52.1.1 Banner

You can configure the right logo of the banner including title and link on the image. You have to add some information in a POM (like a company POM) (coming from org.apache:apache in this example):

From the menu, choose the **Appearance** entry:

### **Appearance**

#### **Company Details**

The logo in the top right of the screen is controlled by your selected 'company POM'.

You have not yet specified a company POM. Select a Company POM

Appearance

Use the **Select a Company POM** link:

## **Appearance**

#### **Company Details**

Enter the details of the company super POM below. If it exists, the organization name, URL and logo will be read from it.

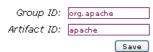

'Select a Company POM'

The result will be displayed (using org.apache:apache in this example):

52 Appearance Configuration

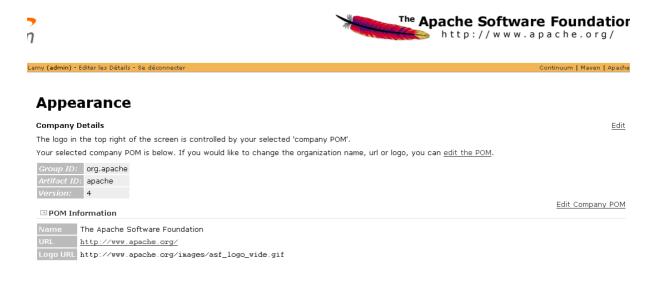

'Selected a Company POM'

**Note:** the POM is searched for in the central repository and in the repositories available for the active profiles from your \$ user.home/.m2/settings.xml.

### 52.1.2 Footer

You can configure the footer by putting your own html content in the **Appearance** entry of the menu.

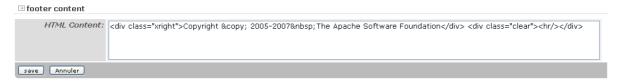

'Configure footer'

The default value is:

<div class="xright">Copyright &copy; 2005-\${currentYear}&nbsp;The Apache Software F

53 Build Definition Template

## 53 Build Definition Template

### 53.1 Build Definition Template

From the menu, choose the 'Build Definition Templates' entry

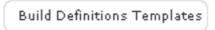

**Build Definition Templates** 

You will see all build definition templates and the build definitions which can be added in templates. In this screen you can add/edit/update/delete a build definition ( **the Continuum defaults can be deleted**)

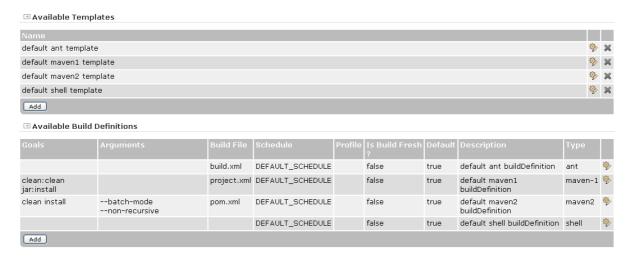

**Build Definition Templates** 

In the build definition template edit screen, you can easily one or more build definitions.

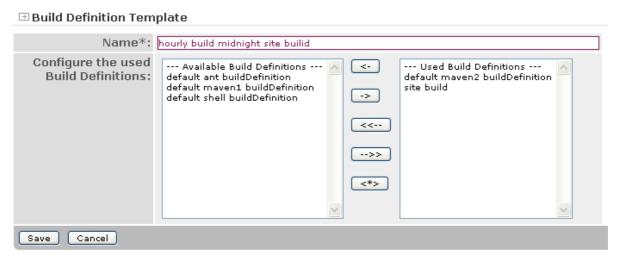

Build Definition Template Edit

54 Shutdown Continuum 101

### 54 Shutdown Continuum

### 54.1 Shutdown Continuum

Shutting down Continuum while a project is building or queued is NOT recommended. The build queues page should be used to cancel any currently running and queued builds before shutting down.

#### 54.1.1 Queues view

From the menu, choose the 'Queues' link

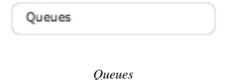

Then you'll get the Queues page

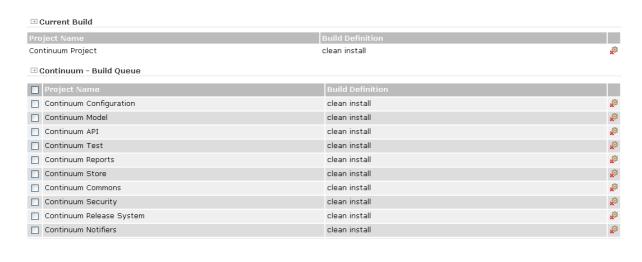

Queues

In this page you can see the current build, projects in the build queue, the current checkout and projects in the checkout queue. For each line, you can cancel the process

#### 54.1.2 Shutdown

To shutdown Continuum, the queue must be empty, so when you want to shutdown, you can either wait until all builds are complete or cancel them.

If you don't want to have new projects added in the build queue before you shutdown Continuum, you can disable all schedules. You'll need to re-enable them on the next startup. (In the future, you'll have an action to automate the disable/enable schedules process.)

## 55 Understanding Distributed Builds

### 55.1 Understanding Distributed Builds

#### 55.1.1 Introduction

The Distributed Builds is an extension to the base Continuum functionalities that gives us the ability to process multiple independent builds beyond the capacity of a single server's processing power. It also enables us to execute builds on multiple different platforms while retaining a unified view of all project builds.

#### 55.1.2 Architecture

Continuum follows a Client-Server model using XML-RPC as the protocol. However, since it uses a bi-directional XML-RPC implementation, we instead distinguish the components by calling them Master and Build Agent.

The Master is a Continuum instance that has the ability to delegate the builds to registered Build Agents.

The Build Agent is a standalone Jetty-bundled webapp that listens for any build requests from the Master it is assigned to.

There is a one-to-many relationship between the Master and the Build Agents. A Master may have many Build Agents, but each Build Agent can only have one Master.

#### 55.1.3 Behavior

Distributed Builds happen at the project group level of Continuum. When the entire project group is built in the Master, independent projects (single project or multi-module project) are distributed to a single registered Build Agent.

In a project group containing a mix of projects, the distribution of work goes through the following steps:

- 1. In the Master, a build in the project group is triggered.
- 2. Every independent project within the project group is identified, whether as a single project or a multi-module project. Projects with inter-dependencies cannot be distributed separately, so multi-module projects are delegated to a Build Agent as one build.
- 3. For each independent project, the Master iterates over the list of registered Build Agents and queries each if available. The query is an XML-RPC ping() followed by a getBuildSizeOfAgent() invocation.
- 4. If there is a Build Agent available, the Master collects the information necessary for the build (SCM URL, project id, etc.) and passes it when invoking buildProjects() to the Build Agent with the smallest number of tasks in its queue. The Master also passes the name of the local repository of the project's project group. Make sure that a local repository with the same name is configured in the Build Agent's configuration file since that is what will be used when the project is built in the build agent. Otherwise, it will use the local repository set in the build agent's settings.xml file.
- 5. In the Build Agent, the build request is processed: the build is queued and executed. Upon execution, the Build Agent first performs an SCM checkout or an SCM update followed by an SCM changelog to get the latest update date, then the actual build follows.

- 6. At this point, when the build is running, the Master can invoke cancelBuild() which returns a transient build result, and getBuildResult() that updates the build output viewed in the Master.
- 7. After the build, the Build Agent returns the complete build result to the Master by invoking the callback method returnBuildResult(), which the Master aggregates to provide a unified view of projects.

A ping() is always called before each XML-RPC invocation to check if the agent is available. If it's not, the agent will be disabled.

### 55.1.4 Setup

- Enable the Distributed Builds option and set the Shared Secret Password in the General Configuration.
- Install and Configure one or more Build Agents.
- Add your Build Agents to the Continuum Master.
- Add your Build Agents to a Build Agent Group.
- Add your Build Agent Group to a Build Environment.
- Configure a project to use that Build Environment.
- Make sure that the <u>local repository</u> of the <u>project group</u> is properly configured. In this case, it should point to the path of the repository where the Build Agent is installed/running.

**Warning:** You need to have a central remote repository to store the artifacts created from the Build Agent so that other agents will be able to use the new artifacts.

#### 55.1.5 Limitations

- Only system administrator can enable/disable distributed builds
- Credentials (i.e. svn credentials) are passed along if specified, but if server cache is used it will need to be done individually on the Build Agents
- There is no tracking of SCM changes
- The Build Agent needs a configuration web interface
- All projects in a project group will be distributed to the same Build Agent

#### 55.1.6 Future Enhancements

- Remote builders
  - Builders can be installed on remote machines, a Continuum manager will send actions to run to builders. An action can be something to run on all builders, on some of them or eventually only to an available builder if we don't want to run more than one build. Actions can be sent with JMS and builders can apply some filters if they don't want to receive all actions. With that, we can do some parallel builds but the dependency tree must be respected for the build order. To work correctly with dependencies, each builder must use a central local repository. Maybe we can use an internal Archiva.
  - With Continuum builders configured to receive all commands, users can run multi-platform build for each build definition execution.
  - With Continuum builders configured to receive only some project types, users can use a different builder by project group. In this case, the build of all projects will be done quickly because commands are balanced on several servers.
  - With Continuum builders configured to build something when it is available, users can install builders on several machine to balance the charge. In this case, it will be possible to run some parallel builds.

- When the builders work is done, a message will be sent to the manager to notify the end of the process.
- With JMS used for the communication, we can add some listeners to create reports/statistics, log some information.
- Policy-based distribution
  - Next available
  - · Load balanced
  - Targeted environment matching

# 56 WebDAV for Agent Working Copies

U 1

### 56.1 WebDAV support for working copies

The WebDAV support is added in the continuum build agent only for retrieving the working copies of projects.

### 56.1.1 Example using Sardine

You can use Sardine for the WebDAV client.

The first sample will retrieve the directory listing for the project with id of 1.

```
Sardine sardine = SardineFactory.begin();
List<DavResource> resources = sardine.getResources( "http://buildagenturl/workingcopy/1
The next sample will get an InputStream reference to a remote file.
Sardine sardine = SardineFactory.begin();
InputStream is = sardine.getInputStream( "http://buildagenturl/workingcopy/1/pom.xml" )
```

57 Developer's Guides 106

57 Developer's Guides

## 57.1 Developer's Guides

- Building Continuum
- XML-RPC

58 Building Continuum 107

## **58 Building Continuum**

### 58.1 Guide to building Continuum

### 58.1.1 Why would I want to build Continuum?

You might want to build Continuum yourself for one of two reasons:

- To build the source release of Continuum
- to try out a bleeding edge feature or bugfix (issues can be found in JIRA), but you can try our SNAPSHOTs: http://vmbuild.apache.org/
- to fix a problem you are having and submit a patch to the development team.

Note that for releases, you may also make use of pre-built binaries.

### 58.1.2 Checking out the sources

All of the source code for Continuum and its related libraries is in a Subversion repository. You can also browse the repository, or checkout specific modules directly.

All SVN instructions are available on the Source Repository page.

### 58.1.3 Building the sources

### 58.1.3.1 Prerequisites

- JDK 5 or greater
- Maven 2.0.7 or greater

### 58.1.3.2 Building

To build Continuum, you run this command from the top (trunk) directory:

mvn clean install

59 XML-RPC 108

### 59 XML-RPC

### 59.1 Guide to use XML-RPC with Continuum

#### 59.1.1 Introduction

In this section, you'll learn how to connect to a Continuum instance and how to do some action on projects.

### 59.1.2 Requirements

To connect to a Continuum instance, you must use the continuum-xmlrpc-client jar.

This library have some others jars as dependencies, so the best way to start the development of a Continuum xmlrpc client is to create a maven2 project with the following dependencies:

```
<dependency>
    <groupId>org.apache.continuum</groupId>
    <artifactId>continuum-xmlrpc-client</artifactId>
    <version>YOUR_CONTINUUM_VERSION</version>
</dependency>
```

#### 59.1.3 Connection to Continuum

To connect to your Continuum with the client API, you must use the ContinuumXmlRpcClient class.

The constructor use 3 parameters:

- url, the url of the xmlrpc listener that is http://host:port/continuum/xmlrpc
- user, a Continuum user
- password, the user's password

```
URL url = new URL( "http://localhost:8080/continuum/xmlrpc" );
ContinuumXmlRpcClient client = new ContinuumXmlRpcClient( url, username, passwood
```

#### 59.1.4 Getting project groups list

You have two ways to get the project groups list. The first is to get only a summary of groups and the second returns groups with details. If you don't need all informations, we recommend to use the first way, so you'll save time to get datas and memory on the server.

```
List<ProjectGroupSummary> pgs = client.getAllProjectGroups();
List<ProjectGroup> pgs = client.getAllProjectGroupsWithProjects();
```

### 59.1.5 Getting projects in a group

```
List<ProjectSummary> ps = client.getProjects( projectGroupId );
```

If you already have a ProjectGroup or ProjectGroupSummary object, you can access to the project group id with this:

```
int projectGroupId = pg.getId();
```

59 XML-RPC 109

### 59.1.6 Building all projects in a group

• With the default build definition

```
client.buildGroup( projectGroupId );
```

• With a build definition

```
client.buildGroup( projectGroupId, buildDefinitionId );
```

### 59.1.7 Building a project

• With the default build definition

```
client.buildProject( project.getId() );
```

• With a build definition

```
client.buildProject( project.getId(), buildDefinitionId );
```

**Note:** When you start a build, the project is put in the Continuum queue and will be built when all projects added previously in the queue will be built.

#### 59.1.8 Triggering a build

In some case, users want to use the push build technique with a hook in their SCM, so when a developer will commit some files, a build will be triggered. To do this, you can write a simple xmlrpc client that will use a project id as parameter and you'll use the buildProject(...) method described above.

This method will start a forced build.

### 59.1.9 Removing a project

A project can be removed by supplying the project id.

```
List<ProjectSummary> projects = client.getProjects( projectGroupId );
...
    client.removeProject( ps.getId() );
```

#### 59.1.10 Removing build results

Currently, to remove a build result, you need the entire build result (rather than just the summary).

```
List<BuildResultSummary> results = client.getBuildResultsForProject( ps.getId() );
...
BuildResult br = client.getBuildResult( ps.getId(), brs.getId() );
client.removeBuildResult( br );
```

#### 59.1.11 Editing build queue

You can edit all projects which are in the build queue or check if one project is currently in the build queue.

```
List<BuildProjectTask> prjsInBuildQueue = client.getProjectsInBuildQueue();
client.isProjectInBuildingQueue( int projectId );
```

59 XML-RPC 110

### 59.1.12 Backup

With the Continuum xmlrpc client, you can backup a full Continuum instance (without users database, for the moment).